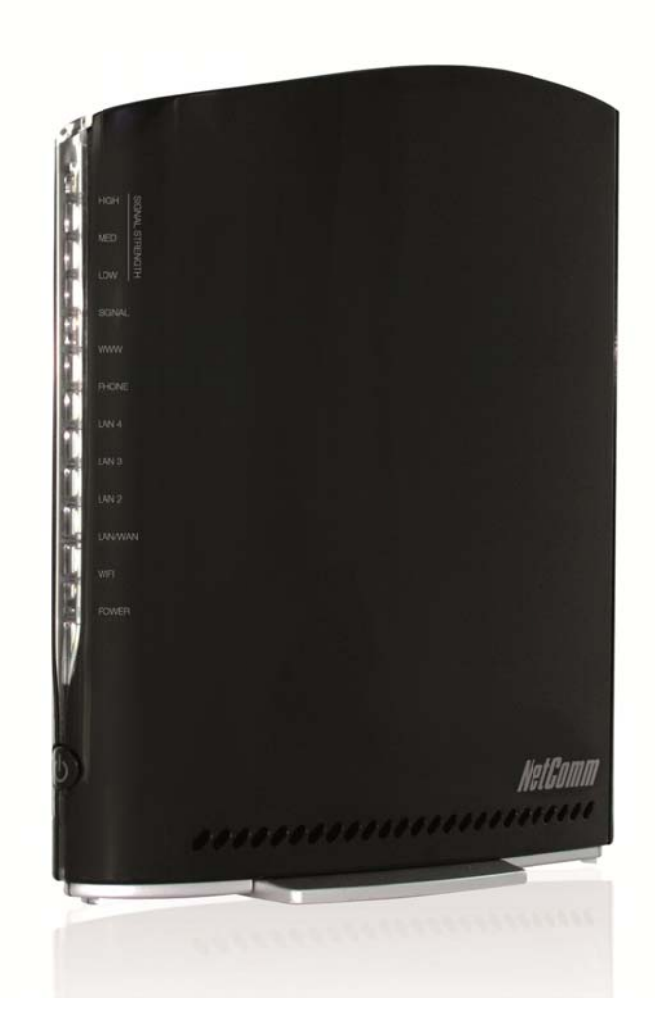

## **USER GUIDE**

Copyright Copyright©2012 NetComm Wireless Limited. All rights reserved.

The information contained herein is proprietary to NetComm Wireless Limited. No part of this document may be translated, transcribed, reproduced, in any form, or by any means without prior written consent of NetComm Wireless Limited.

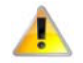

Please note: This document is subject to change without notice.

#### Save Our Environment

When this equipment has reached the end of its useful life, it must be taken to a recycling centre and processed separately from domestic waste.

The cardboard box, the plastic contained in the packaging, and the parts that make up this device can be recycled in accordance with regionally established regulations. Never dispose of this electronic equipment along with your household waste. You may be subject to penalties or sanctions under the law. Instead, ask for disposal instructions from your municipal government.

Please be responsible and protect our environment.

This manual covers the following products: NetComm 3G22WV

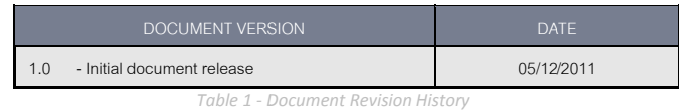

## **Table of Contents**

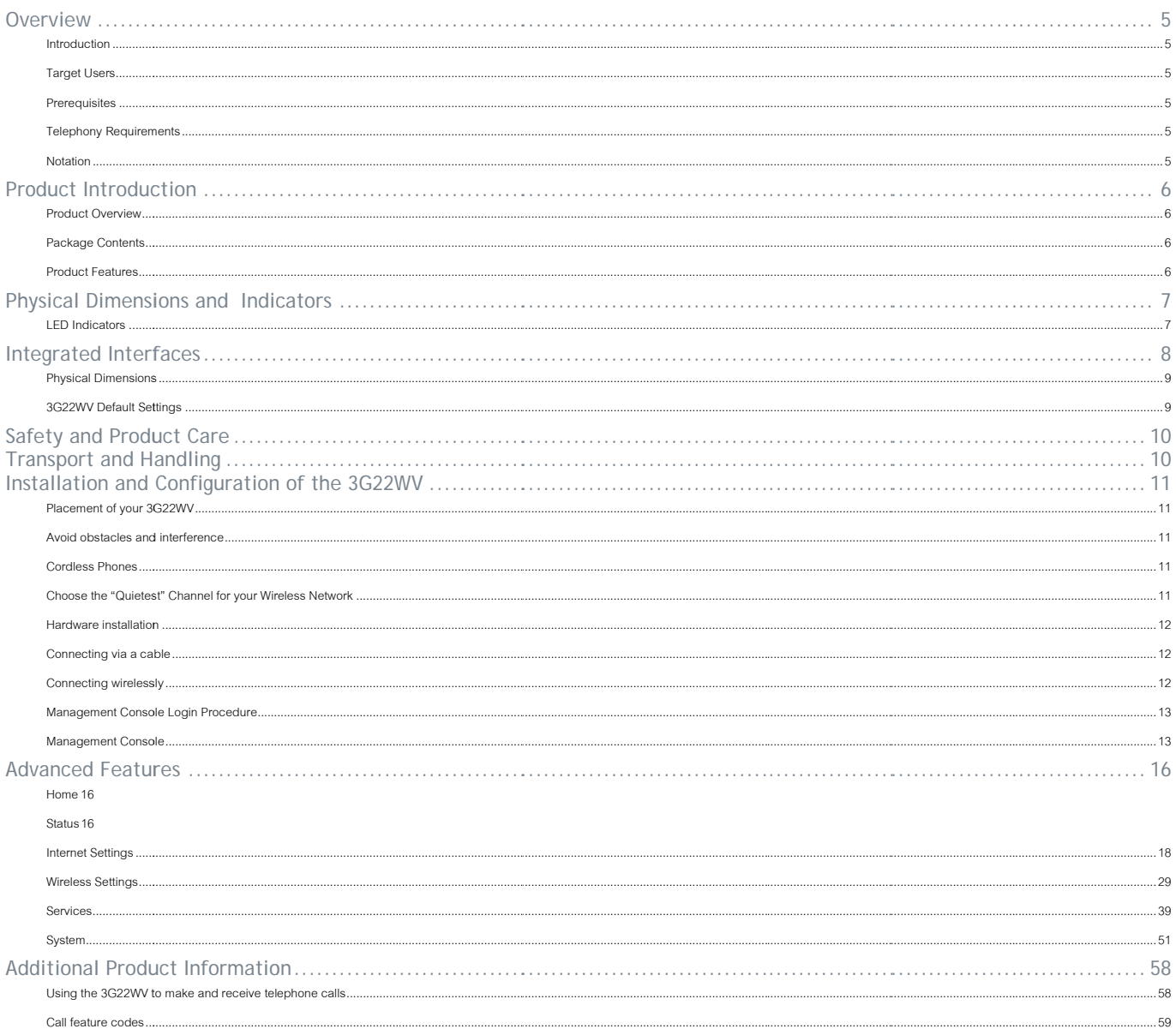

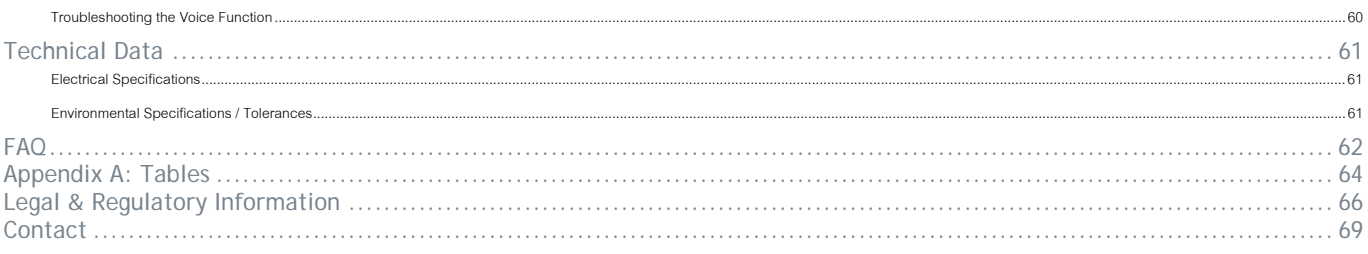

## Overview

## Introduction

This manual provides information related to the installation, operation, and utilisation of the 3G22WV.

## **Target Users**

The individual reading this manual is presumed to have a basic understanding of telecommunications terminology and concepts.

### Prerequisites

Before continuing with the installation of your 3G22WV, please confirm that you comply with the minimum system requirements below.

- An activated mobile broadband SIM card.
- Computer with Windows, Macintosh, or Linux-based operating systems with a working Ethernet adapter with TCP/IP Protocol installed.
- A Web Browser such as Internet Explorer, Netscape Navigator, Mozilla Firefox, Opera, Safari etc.
- Wireless Computer System Requirements:
	- $\circ$ Computer with a working 802.11b, 802.11g or 802.11n wireless adapter.

#### **Telephony Requirements**

- $\bar{\alpha}$ Standard analogue PSTN or cordless PSTN phone handset (DECT) with an RJ-11 port. (ISDN phone handsets are not supported)
- RJ-11 to RJ-11 phone connectivity cable à.

### Notation

The following symbols are utilised in this user manual:

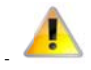

The following note requires attention

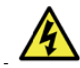

The following note provides a warning

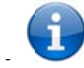

The following note provides relevant information

## Product Introduction

## Product Overview

- Quad-Band HSPA+ (where network is available)
- Up to 21Mbps downlink / 5.76Mbps uplink<sup>1</sup>
- 1 x Voice ports (circuit-switched)
- 3 x 10/100 LAN Ethernet port
- 1 x 10/100/1000 LAN / WAN Ethernet port for optional alternate Internet connectivity (ADSL/Cable/Satellite)
- $\blacksquare$  802.11n/300Mbps Wireless<sup>1</sup> (Backward compatible with 802.11b/g)
- 2 x Internal WiFi antennas
- Browser based interface for configuration and management
- Wireless security options- WEP, WPA, WPA2
- 2 x USB ports for attaching USB Storage devices to share with connected clients
- Speeds are dependent on network coverage. See your mobile broadband provider coverage maps for more details. The total number of WIFi users can also affect data speeds. Maximum wireless signal rate and coverage values are from IEEE Standard 802.11g and 802.11n specifications. Actual wireless speed and coverage are dependent on network and environmental conditions included but not limited to volume of network traffic, building materials and construction/layout.

## Package Contents

The 3G22WV package consists of:

- 3G22WV NetComm HSPA+ WiEi Router with Voice
- 12VDC~1.5A Power Adapter
- 1 x External Antenna
- $1 \times RJ-45$  LAN Cable
- $1 \times R$ J-11 phone cable
- Quick Setup Guide
- **Wireless Security Card**

If any of these items are missing or damaged, please contact NetComm Support immediately by visiting the NetComm Support website at: http://support.netc

## Product Features

The NetComm HSPA+ WiFi Router with Voice creates a secure WiFi network, providing Internet access for up to 15 users and simultaneous phone service using a mobile broadband network. With quick and easy setup the NetComm HSPA+ WiFi Router with Voice provides a landline experience without the need for fixed line connections. Simply plug the NetComm HSPA+ WiFi Router with Voice into a power outlet then insert an active mobile broadband SIM card into the slot on the rear panel to access a mobile broadband Internet connection within minutes.

The NetComm HSPA+ WiFi Router with Voice incorporates a WLAN 802.11b/g/n access point, four 10/100Mbps Ethernet ports, with one able to act as a 10/100/1000Mbps Ethernet WAN port and one phone port for making and receiving telephone calls. Two USB ports provide connectivity to attached USB Storage for connected clients. It features the latest security options such as WPA and WPA2 data encryption, SPI (Stateful Packet Inspection) Firewall and VPN pass through.

# Physical Dimensions and Indicators

## LED Indicators

The 3G22WV has been designed to be placed on a desktop. All of the cables exit from the rear for better organization. The display is visible on the front of the 3G22WV to provide you with information about network activity and the device status. See below for an explanation of each of the indicator lights.

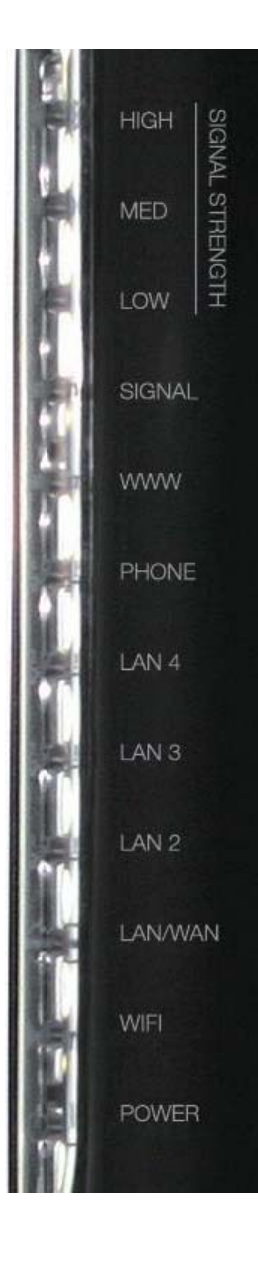

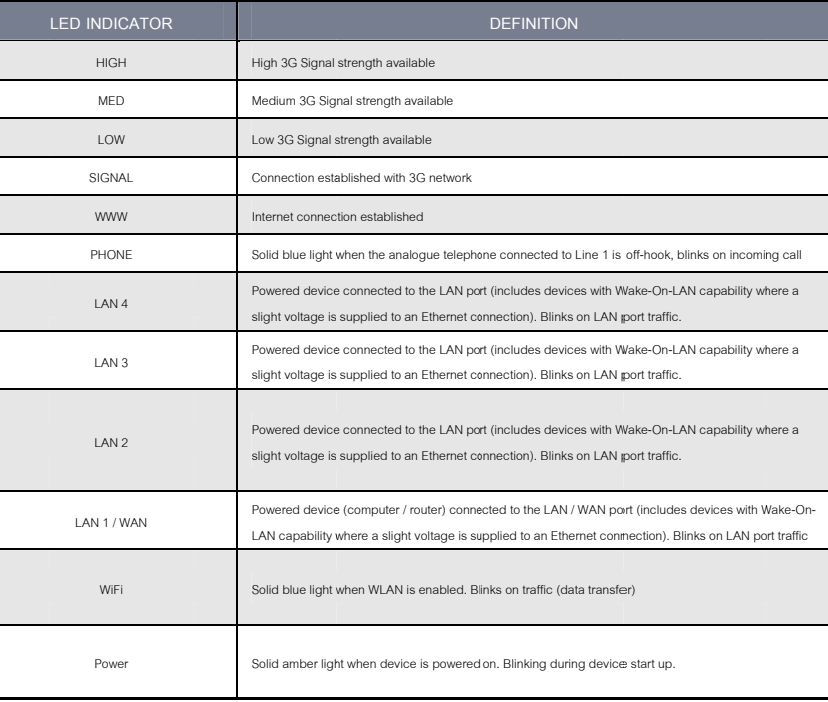

 *Tab ble 2 ‐ LED Indicator s*

# Integrated Interfaces

The following integrated interfaces are available at the rear of the 3G22WV:

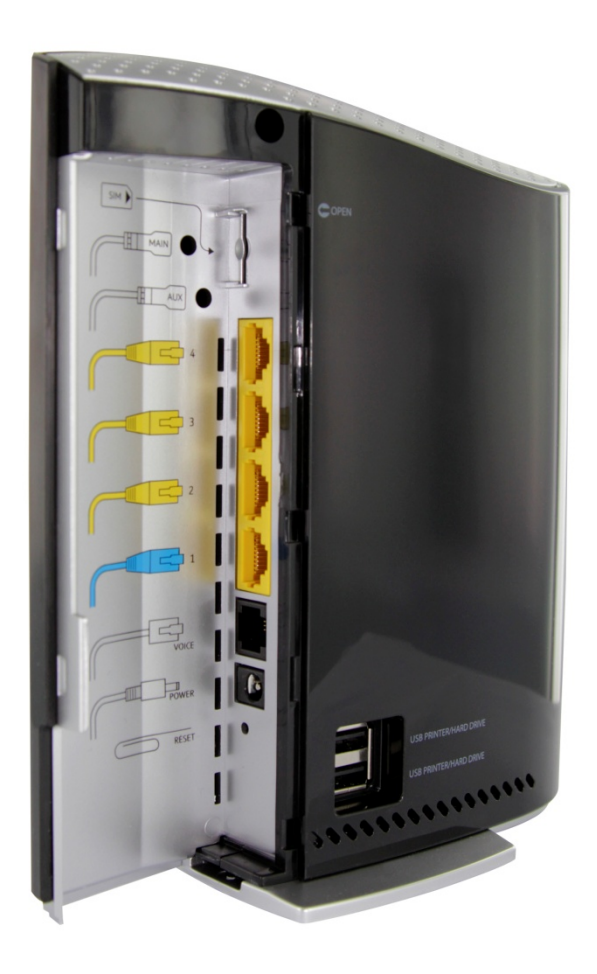

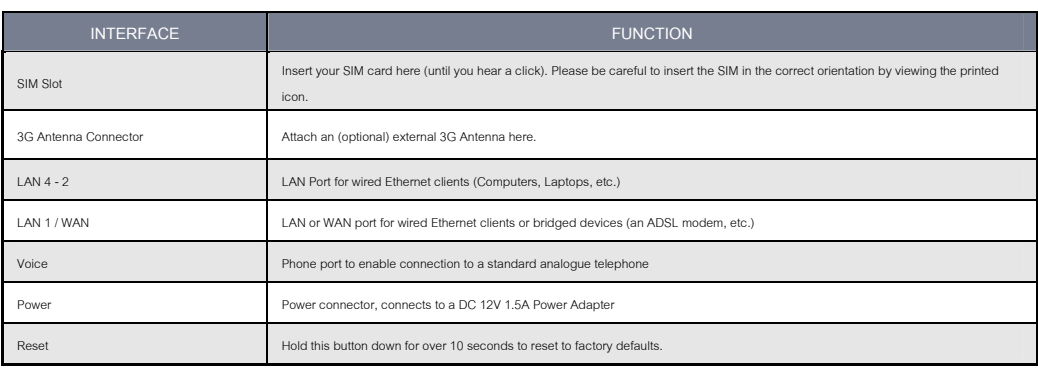

 *Table 3 ‐ Rear Panel Ports*

## **Physical Dimensions**

The following page lists the physical dimensions of the 3G22WV.

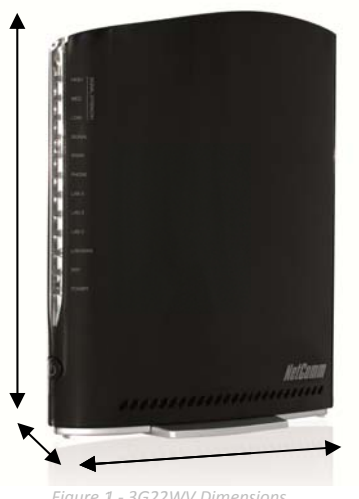

Figure 1 - 3G22WV Dimensions

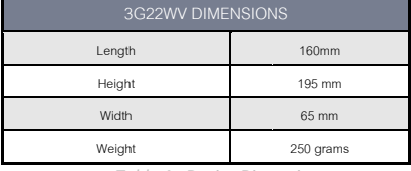

Table 4 - Device Dimensions

## 3G22WV Default Settings

The following tables list the default settings for the 3G22WV.

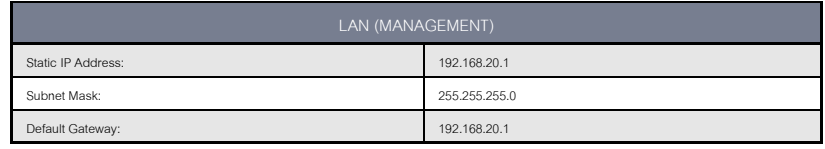

Table 5 - LAN Management Default Settings

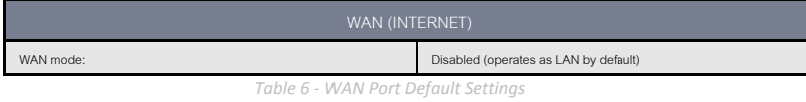

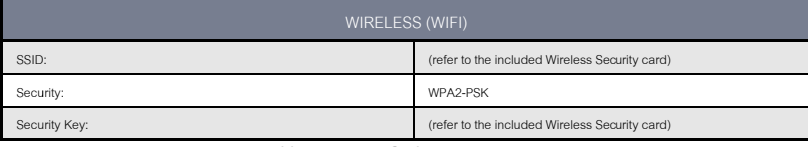

Table 7 - WiFi Default Settings

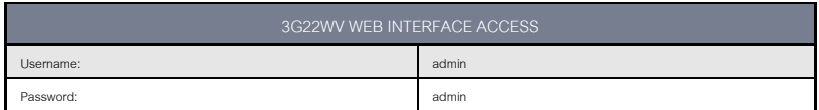

Table 8 - Web Interface Default Settings

## Safety and Product Care

With reference to unpacking, installation, use and maintenance of your electronic device, the following basic guidelines are recommended:

- To avoid fire or shock hazard do not use or install this product near water. For example, near a bathtub, kitchen sink, laundry tub, or near a swimming pool. Also, do not  $\alpha$ expose the equipment to rain or damp areas (e.g. a wet basement).
- Do not connect the power supply cord on elevated surfaces. Allow it to lie freely. There should be no obstructions in its path and no heavy items should be placed on the cord. In addition, do not walk on, step on or mistreat the cord.
- To safeguard the equipment against overheating, make sure that all openings in the unit that offer exposure to air are unobstructed.

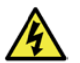

WARNING Disconnect the power line from the device before servicing.

## **Transport and Handling**

When transporting the 3G22WV, it is recommended the product be returned in the original packaging. This ensures the product will not be damaged.

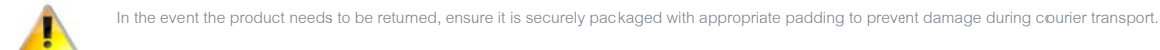

## Installation and Configuration of the 3G22WV

## Placement of your 3G22WV

Just like your mobile phone, the 3G22WV's location will affect its signal strength to the Mobile Broadband Base Station (Cell Tower). The data speed achievable from the 3G22WV is relative to this signal strength, which is affected by many environmental factors. Please keep in mind that the 3G22W will need adequate signal strength in order to provide Internet connectivity whilst choosing a location to place your 3G22WV.

Similarly, the wireless connection between your 3G22WV and your WiFi devices will be stronger the closer your connected devices are to your 3G22WV. Your wireless connection and performance will degrade as the distance between your 3G22WV and connected devices increases. This may or may not be drectly noticeable, and is greatly affected by the individual installation environment.

If you have concerns about your network's performance that might be related to range or obstruction factors, try moving the computer to a position between three to five meters from the 3G22WV in order to see if distance is the problem.

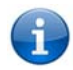

Please note: While some of the items listed below can affect network performance, they will not prohibit your wireless network from functioning. If you are concerned that your network is not operating at its maximum effectiveness, this checklist may help.

If you experience difficulties connecting wirelessly between your WiFi Devices and your 3G22WV, please try the following steps:

- In multi-storey homes, place the 3G22WV on a floor that is as close to the centre of the home as possible. This may mean placing the 3G22WV on an upper floor.
- Try not to place the 3G22WV near a cordless telephone that operates at the same radio frequency as the 3G22WV (2.3GHz).

## Avoid obstacles and interference

Avoid placing your 3G22WV near devices that may emit radio "noise," such as microwave ovens. Dense objects that can inhibit wireless communication include:

- × Refrigerators
- Washers and/or drvers
- Metal cabinets
- Large aquariums
- Metallic-based, UV-tinted windows
- If your wireless signal seems weak in some spots, make sure that objects such as those listed above are not blocking the signal's path (between your devices and the 3G22WV).

## Cordless Phones

After considering the above issues if the performance of your wireless network is still impaired and you have a cordless phone:

- Try moving cordless phones away from your 3G22WV and your wireless-enabled computers.
- Unplug and remove the battery from any cordless phone that operates on the 2.3GHz band (check manufacturer's information). If this fixes the problem, your phone may be interfering with the 3G22WV
- If your phone supports channel selection, change the channel on the phone to the farthest channel from your wireless network. For example, change the phone to channel 1 and move vour 3G22WV to channel 11. See vour phone's user manual for detailed instructions
- If necessary, consider switching to a 900MHz or 5GHz cordless phone.

## Choose the "Quietest" Channel for your Wireless Network

In locations where homes or offices are close together, such as apartment buildings or office complexes, there may be wireless networks nearby that can conflict with your wireless network. Use the Site Survey capabilities found in the Wireless Utility of your wireless adapter to locate any other wireless networks that are available (see your wireless adapter's user manual), and switch your Router and computers to a channel as far away from other networks as possible.

Experiment with more than one of the available channels, in order to find the clearest connection and avoid interference from neighbouring cordless phones or other wireless devices.

 $11$ 

## Hardware installation

- 1. Insert your SIM card (until you hear a click) into the SIM slot.
- 2. For voice functionality, connect a standard analogue telephone to the port labelled "Voice" using the RJ-11 cable provided.
- 3. Connect the power adapter to the Power socket on the back of the 3G22WV.
- 4. Plug the power adapter into the wall socket and switch on the power.
- 5. Wait approximately 60 seconds for the 3G22WV to power up.

## Connecting via a cable

- 1. Connect the Ethernet cable provided to the port marked LAN 1-4 at the back of the 3G22WV.
- 2. Connect the other end of the yellow Ethernet cable to your computer.
- 3. Wait approximately 30 seconds for the connection to establish.
- 4. Open your Web browser and type http://192.168.20.1 into the address bar and press enter.
- 5. Follow the steps to set up your 3G22WV.
- 6. After the setup process is completed, you will be connected to the Internet.

## Connecting wirelessly

- 1. Ensure WiFi is enabled on your device (computer/laptop/Smartphone).
- 2. Scan for wireless networks in your area and connect to the network name shown on the included Wireless Security Card.
- 3. When prompted for your wireless security settings, enter the Wireless security key shown on the included Wireless Security Card.
- 4. Wait approximately 30 seconds for the connection to establish.
- 5. Open your Web browser and type http://192.168.20.1 into the address bar and press enter.
- 6. Follow the steps to set up your 3G22WV.
- 7. After the setup process is completed, you will be connected to the Internet.
- 8. To connect additional devices via WiFi, repeat steps 1 through 4.

## Management Console Login Procedure

After first time setup, the management console will be password protected to prevent unauthorized access to the configuration settings of your 3G22WV.

To log in to the management console and view the status and make changes to your 3G22WV, please follow the steps below:

- 1. Open your web browser (e.g. Internet Explorer/Firefox/Safari) and navigate to http://192.168.20.1 or http://my.router
- $\overline{2}$ . Enter the username and password configured during the first time setup process and click the "Submit" button. The default username and password is "admin" if the details haven't been customized. Click the "Submit" button to continue.

Please Note: If you forget the username and password you selected during the 3G22WV set-up process, holding the reset button for over 10 seconds will restart the unit with the original settings (username: admin / no password).

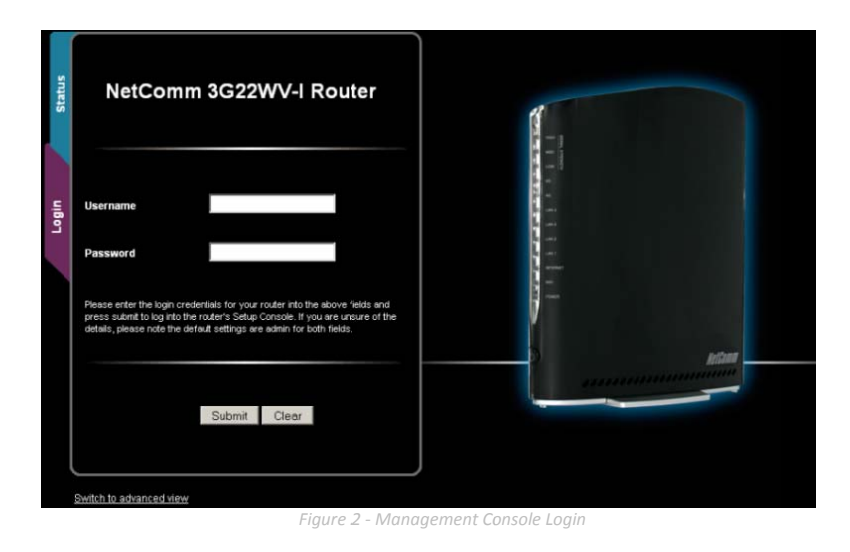

### Management Console

#### **Basic Status Overview**

The basic status page provides basic system related information. It is shown after logging in to the 3G22W, and can also be accessed by selecting Basic Status from the menu.

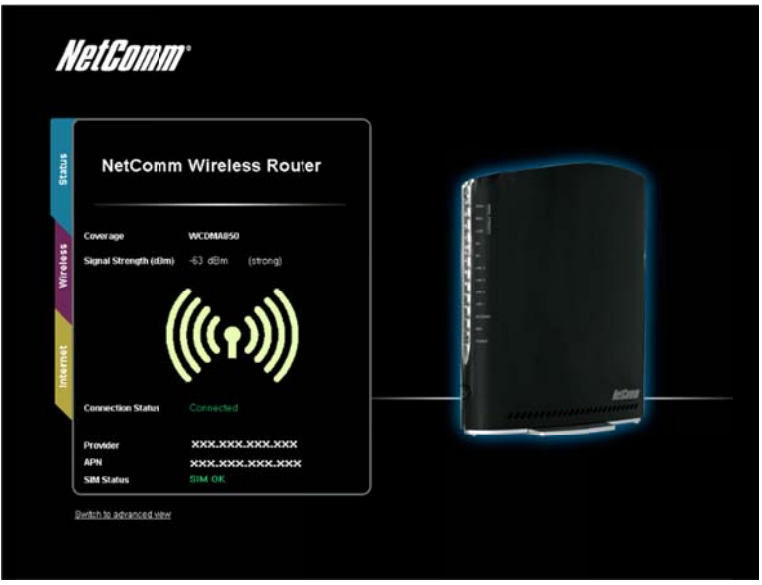

Figure 3 - Basic View - Status

The status page shows the 3G Frequency, Signal Strength (dBm), Connection status, Current 3G Provider, Current 3G APN and the SIM Status.

Wireless

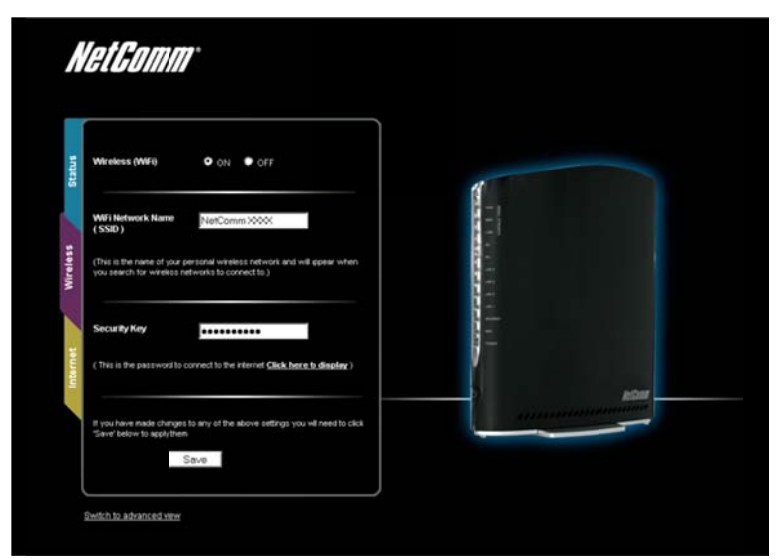

Figure 4 - Basic View - Wireless

This page allows you to configure basic WiFi settings for this device such as enabling/disabling the WiFi functionality, changing the Wireless Network Name (SSID) or the Wireless Security key.

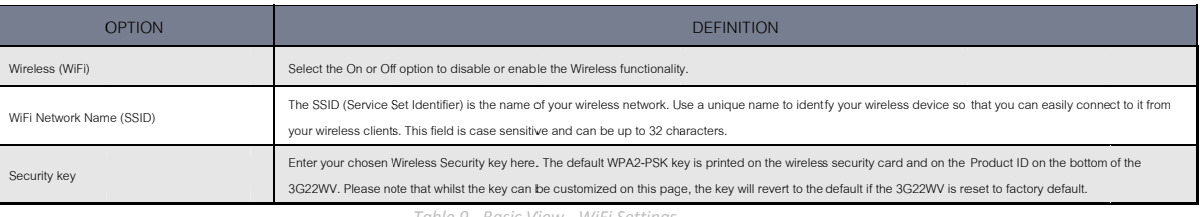

- Basic View - WiFi Settings

Internet

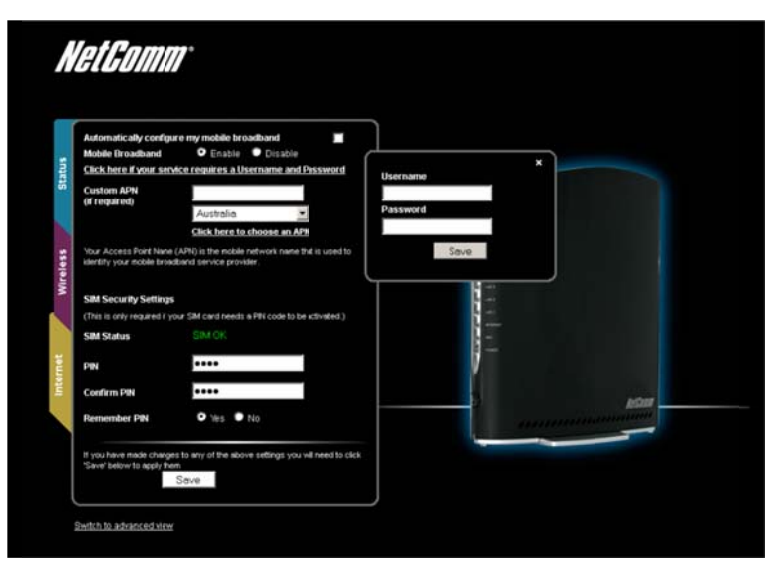

Figure 5 - Basic View - Internet

The 3G Operation Mode can be configured on this page. Please see the table below for options allowed for the 3G operation mode:

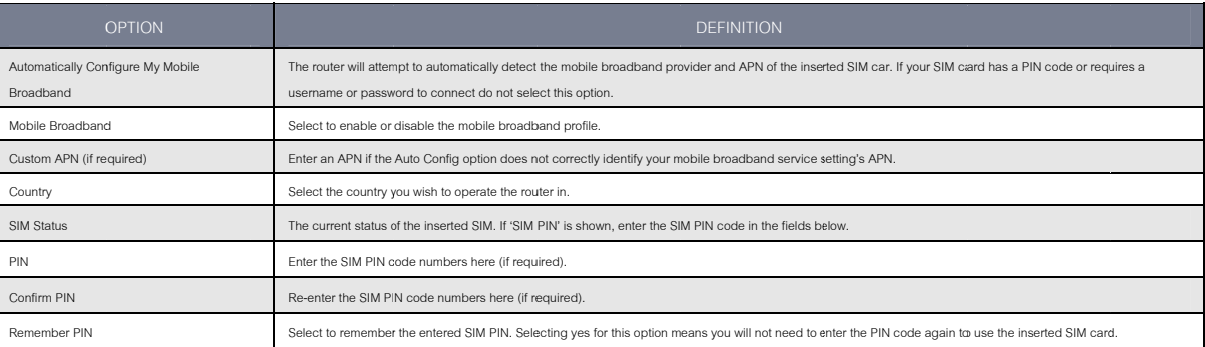

Table 10 - Basic View - Internet Settings

You can also elect to enable the "Automatically Configure My Mobile Broadband" option. This option attempts to automatically fill out the correct APN from your mobile broadband SIM card enabling you to connect to the applicable mobile service. Please verify the APN detected is correct by clicking on the Status tab. The current APN will be listed above the "SIM Status" field.

Alternatively, you can disable the "Automatically Configure My Mobile Broadband" option and manually enter the APN you would like to use.

If the "Automatically Configure My Mobile Broadband" option does not correctly detect your APN and you are unsure of what to enter manually, please contact your mobile broadband service provider for more information.

## **Advanced Features**

The basic configuration interface is intended to provide access to all the settings that most people will want to use on their 3G22WV. There are advanced settings available if desired which are accessible by viewing the advanced settings pages.

#### Home

Clicking the Home menu item will return you to the Basic View page.

#### **Status**

The status page provides system related information and is displayed when you login to the 3G22WV management console and switch to Advanced View. By default, the status page will show System Information, Mobile Broadband (MBB), Connection Status and Ethernet Port Status settings.

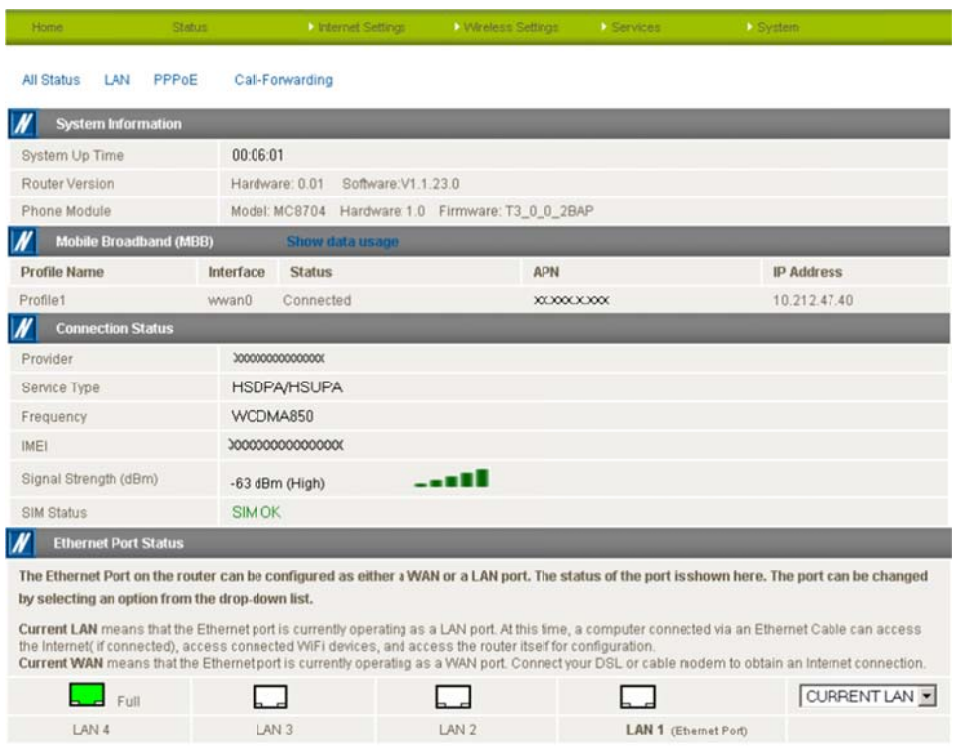

Figure 6 - Advanced View - Status

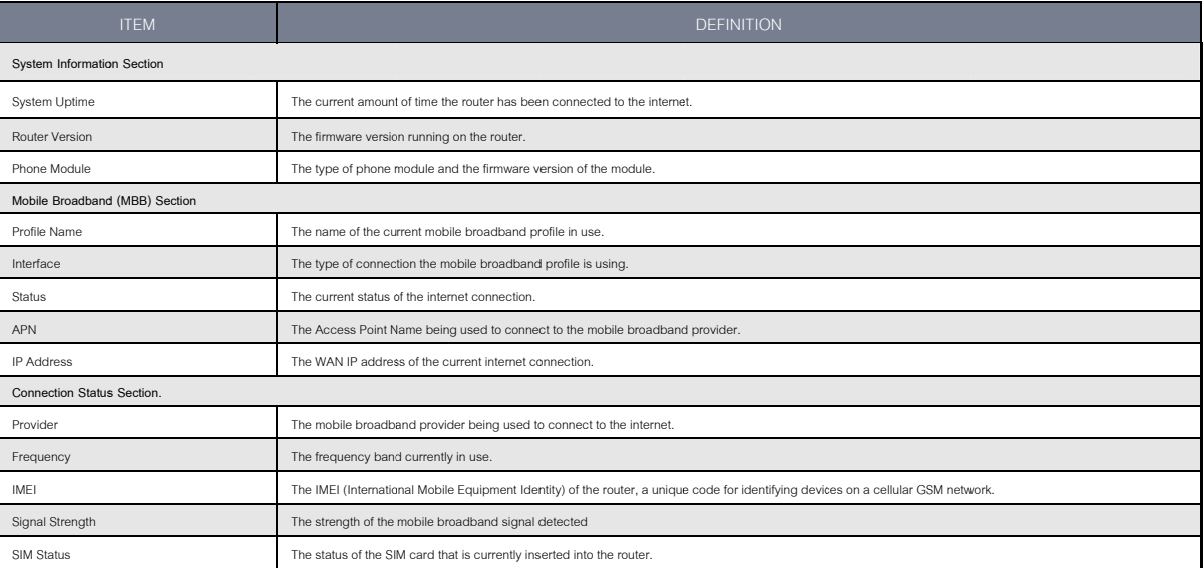

Table 11: Advanced View - Status Settings

#### LAN port Mode

The LAN1 port can also operate as a WAN port for connecting to a bridged Ethernet device such as an xDSL modem. Using the pull down menu in the "Ethernet Port Status" section, select the LAN1 mode applicable for your environment.

To view the LAN, PPPoE or Call Forwarding status, click on the relevant link below the green menu bar. Each of these sections is hidden by default. To view them all, click on the "All Status" button. Each section contains a breakdown of information relevant to the connection type or function.

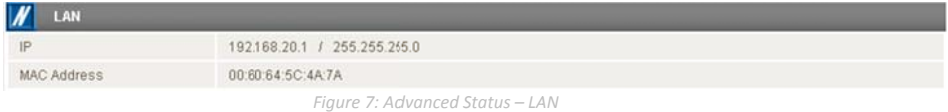

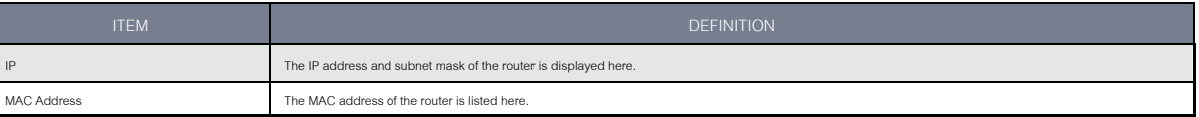

Table 12: Advanced Status - LAN Status Settings

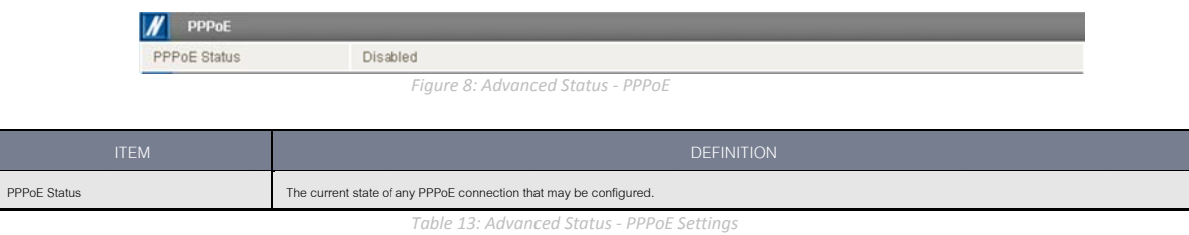

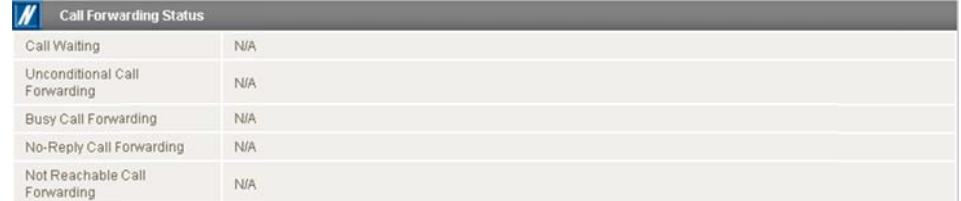

Figure 9: Advanced Status - Call Forwarding

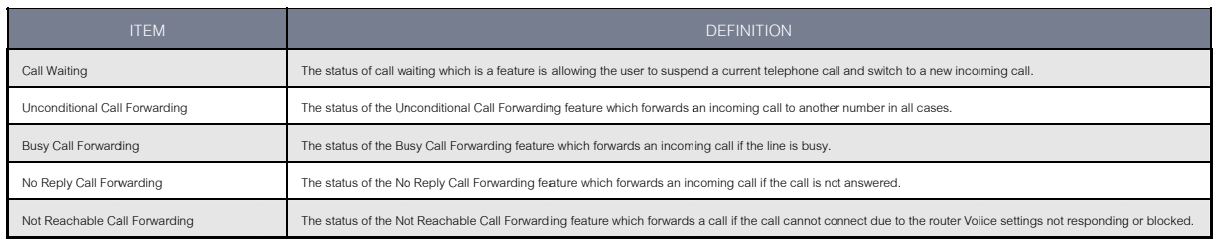

Table 14: Advanced Status - Call Forwarding Settings

#### Internet Settings

#### Mobile Broadband

#### Connection

This page allows you to setup your WWAN (Wireless Wide Area Network) connection.

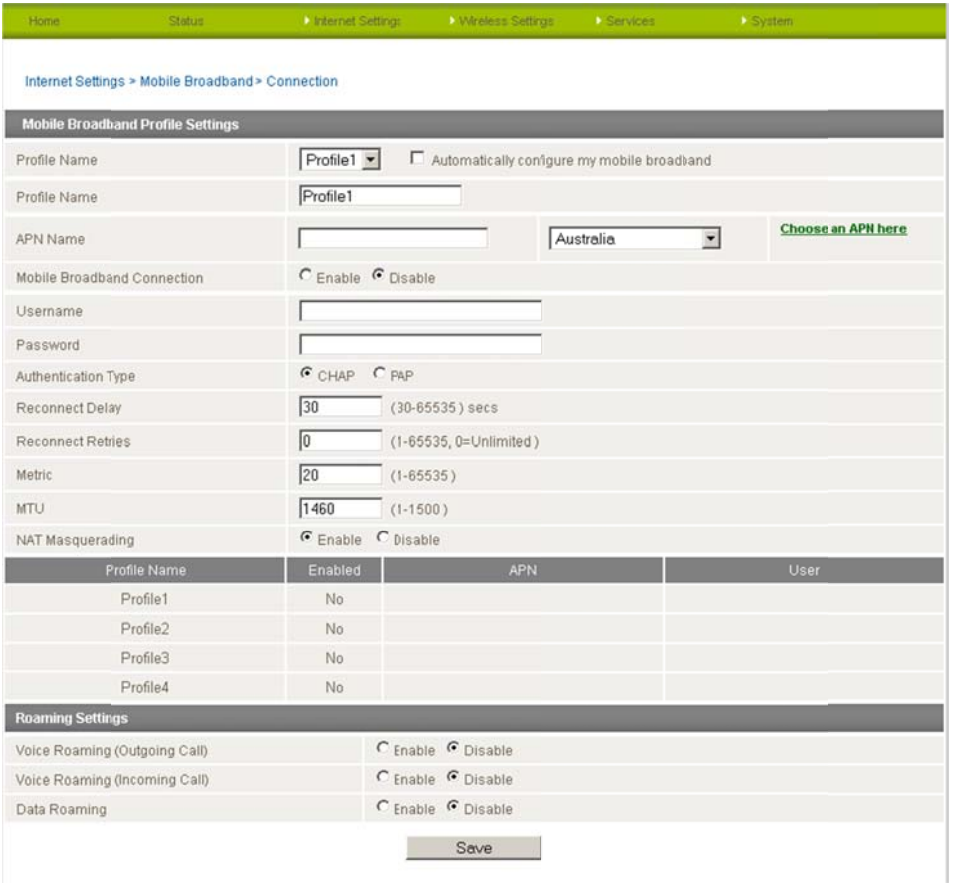

Figure 10 - Advanced View - Mobile Broadband Connection Settings

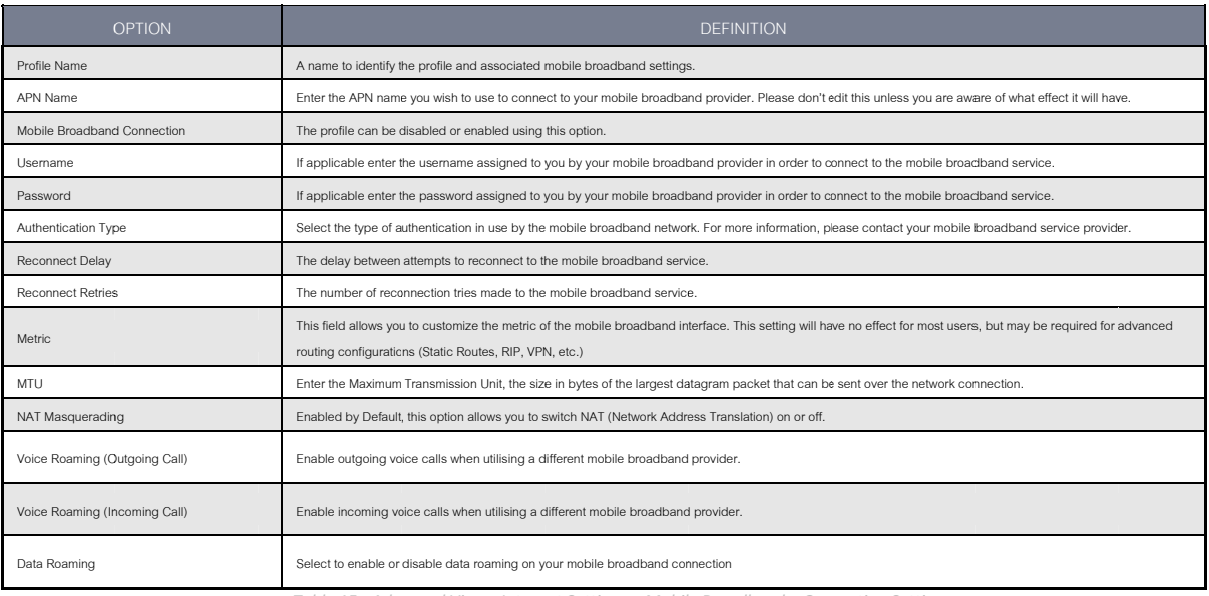

Table 15 - Advanced View - Internet Settings - Mobile Broadband - Connection Settings

#### **Band Settings**

The band settings page enables you to select which frequency band you will use for your connection and enable you to scan for available network operators in your area.

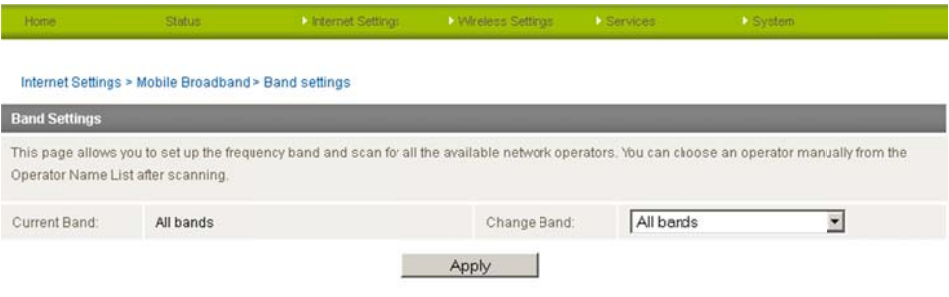

Figure 11 - Advanced View - Band Selection

The default setting of "All bands" should be appropriate for the majority of users.

You can also scan for available mobile broadband service providers in your area by selecting "Manual" for the "Current Operator Selection Mode" and then clicking the scan button.

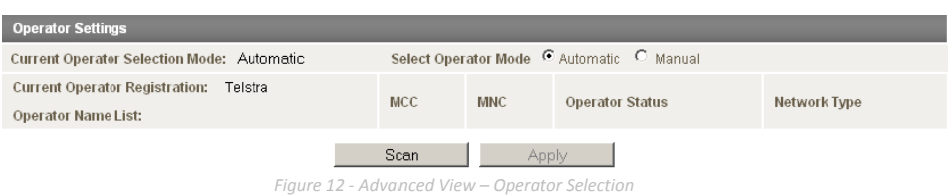

A list of the detected mobile broadband service carriers in your area will be displayed. Select the most appropriate 3G service from the list shown and click "Apply".

The default setting of "Automatic" should be appropriate for the majority of users and locations.

#### **SIM Security**

The SIM Security page enables you to configure SIM PIN related functions such as storing the PIN in use on the SIM or changing the PIN protection status.

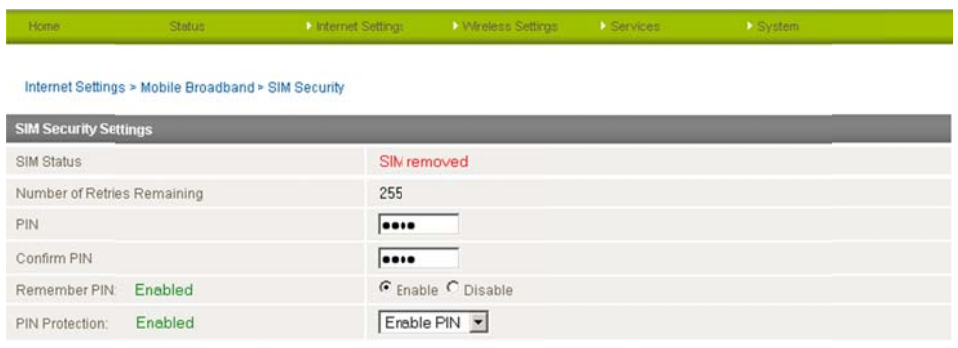

Save

Figure 13: Mobile Broadband - SIM Security

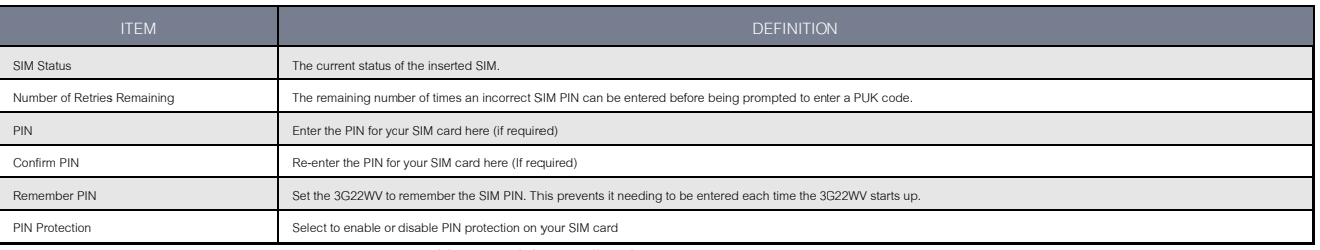

Table 16: Mobile Broadband -SIM Security Settings

#### LA AN

#### IP S Setup

The LAN functionality of the 3G22WV can be configured from this page. Using this page, a user can change the LAN IP, LAN Subnet and DNS Masquerading options.

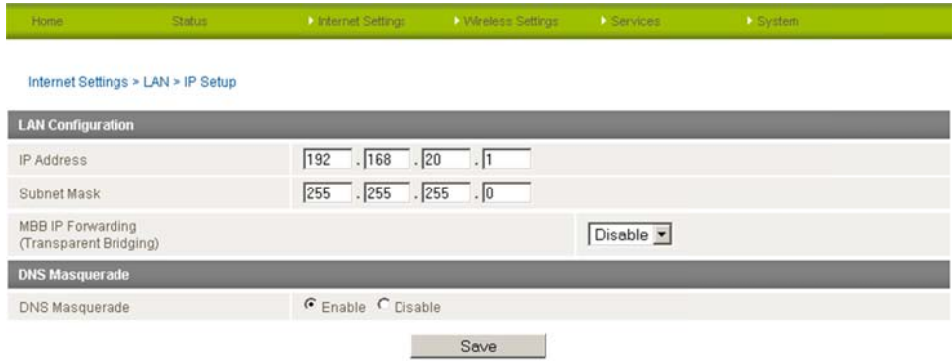

*Figure 14 ‐ Advan nced View ‐ LAN Se ttings*

Please note: If the IP address has changed you will have to re-enter the new IP address configured in your browser to access the configuration pages.

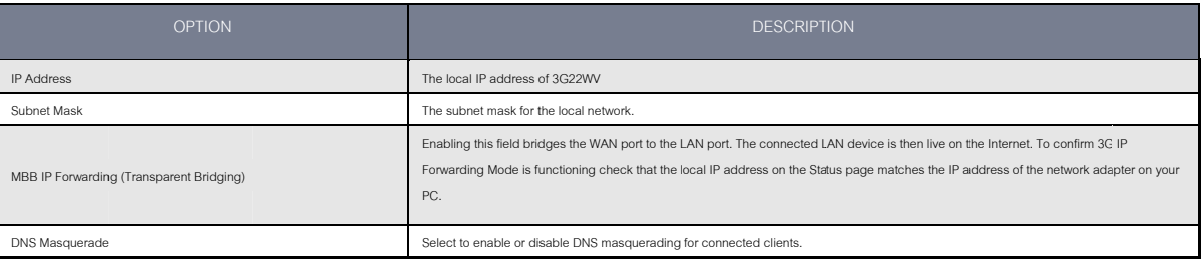

*Table 17 ‐ Advan nced View ‐ LAN Set ttings*

#### **DNS S Masquerading**

DNS masquerading allows the router to forward DNS requests to dynamically assigned DNS servers. Clients on the router's LAN can then use the router as a DNS server without needing to know of the dynamically assigned DNS servers assigned by the cellular network.

There should be no need to disable this feature in most cases, however, if you need to do so simply select "Disable" and click the Save button.

Click 'Apply' to save any changes you make to the settings.

#### **DHCP**

The DHCP page is used to adjust the DHCP settings used by the router. The DHCP settings are then passed onto any device connecting via DHCP.

You can manually set the DHCP Start and End range, the DHCP Lease time, the default Domain name suffix, Primary and Secondary DNS Server, the Primary and Secondary WINS Server, as well as the NTP, TFTP and Option 150/Option 160 (VolP options) settings.

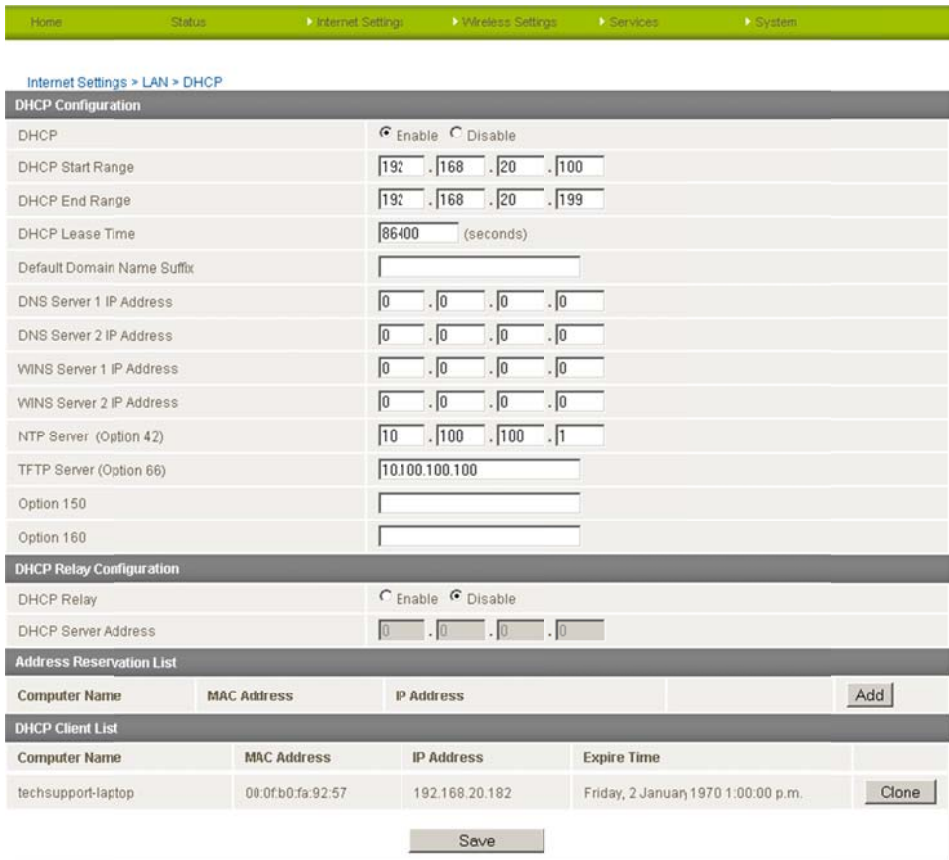

Figure 15 - DHCP Settings

After entering the applicable details, click "Save".

You can also assign a particular IP address to a specific device every time that device makes a DHCP request as follows:

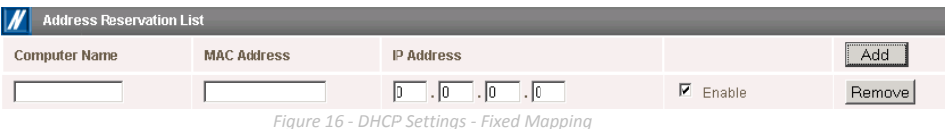

- 1. Click Add
- 2. Enter a name for the computer or device.
- 3. Enter the computer or devices' MAC address
- $4.$ Enter the IP address to be assigned to the computer or device.
- Click "Save" 5.

#### **DHCP** Relay Configuration

To relay the DHCP function from a remote DHCP server select the "DHCP Relay Configuration" link at the top of the page.

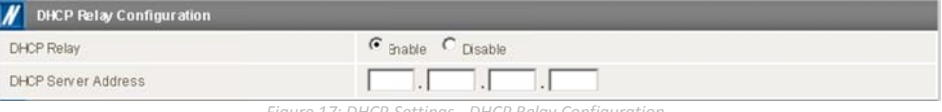

Figure 17: DHCP Settings - DHCP Relay Configuration

#### Set the "DHCP Relay" option to Enable.  $\overline{1}$

 $\overline{2}$ . Enter the IP Address of the DHCP Server you wish to relay to and press the Save button.

#### NetComm 3G22WV-I - HSPA+ WiFi Router with Voice User Guide 23

#### LAN - Advanced Setup

The Advanced Setup LAN page has settings that should only be configured by experienced administrators. The following page provides a brief overview of the features available.

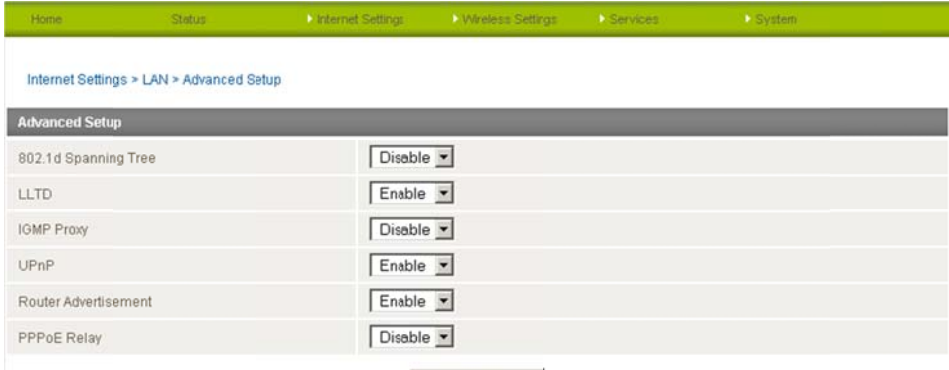

Save

Figure 18: Internet Settings - LAN - Advanced Setup

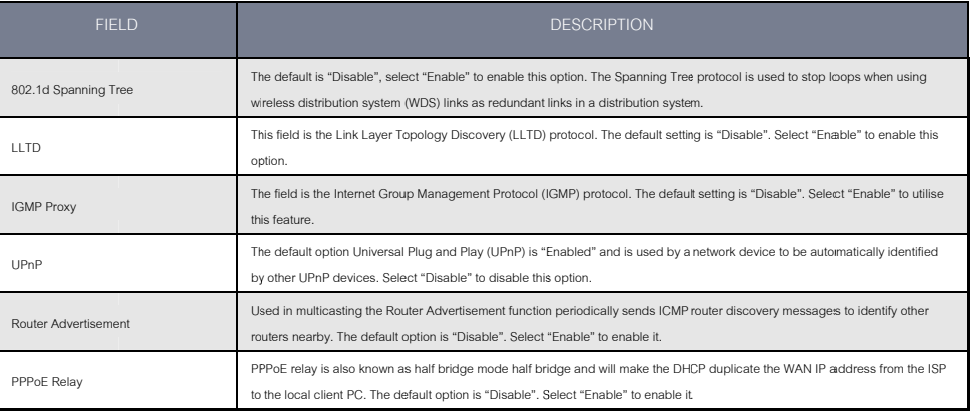

Table 18: Internet Settings - LAN - Advanced Settings

The default is "Disable", select "Enable" to enable this option. The Spanning Tree protocol is used to stop loops when using wireless distribution system (WDS) links as redundant links in a distribution system.

#### **WAN**

The WAN page allows you to configure the optional WAN Ethernet port. Select the WAN connection type suitable for your environment and configure parameters according to the selected connection type.

#### STATIC (fixed IP)

If your WAN connection uses a static IP address, please select "STATIC (fixed IP)" and fill in the required information in the fields provided.

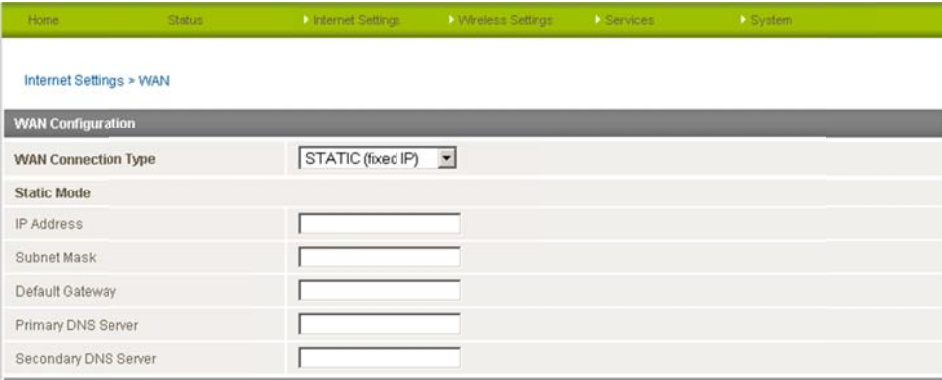

Figure 19 - Advanced View - WAN - Static IP Settings

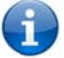

ase refer to the <mark>WAN Failover Backup</mark> section on page 27 for information on configuring the WAN failover feature and enabling the Failover notification function.

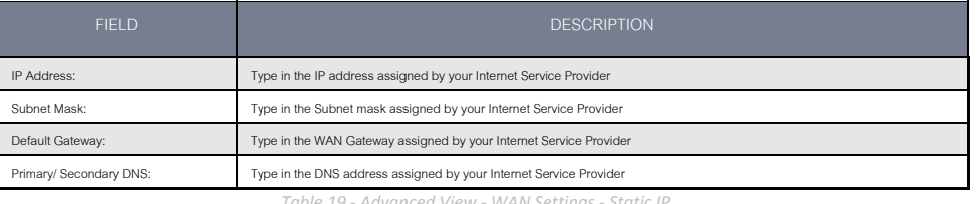

#### Click 'Apply' to save the settings.

#### DHCP

This connection will get the IP address from the Internet service provider. Leave everything as default unless instructed by your Internet Service Provider.

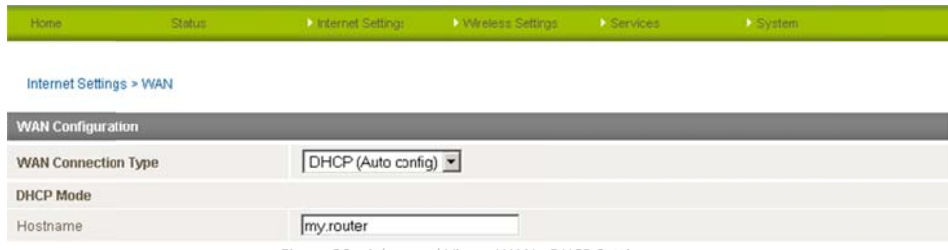

Figure 20 - Advanced View - WAN - DHCP Settings

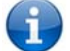

Please refer to the WAN Failover Backup section on page 27 for information on configuring the WAN failover feature and enabling the Failover notification function.

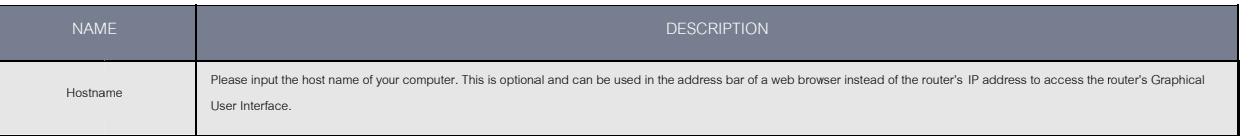

Table 20 - Advanced View - WAN Settings - DHCP

Click 'Apply' to save the settings.

#### PPPoE

Most ADSL/ADSL2+ services use the PPP over Ethernet protocol. Use this protocol if you are utilising a fixed line broadband service especially if the connecting modem is in bridge mode.

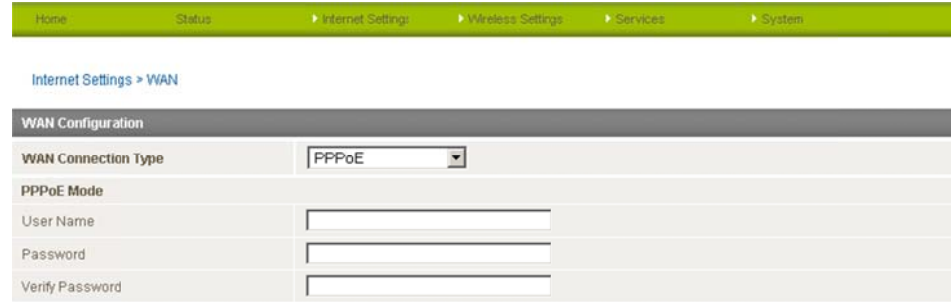

Figure 21: Advanced View - WAN - PPPoE Mode Settings

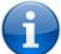

Please refer to the **WAN Failover Backup** section on page 27 for information on configuring the WAN failover feature and enabling the Failover notification function.

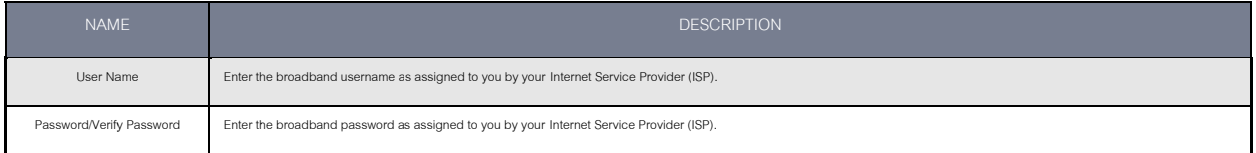

Table 21: Advanced View - WAN - PPPoE Mode Settings

#### WAN Failover Backup

The WAN Failover Backup feature of NetComm Wireless 3G22WV is designed to provide a backup Mobile Broadband (MBB) Internet connection in the event your primary Ethernet WAN connection should fail.

To use this feature, you will need both an Ethernet WAN connection (from an xDSL modem/ISDN/Satellite etc.) and a MBB WAN connection.

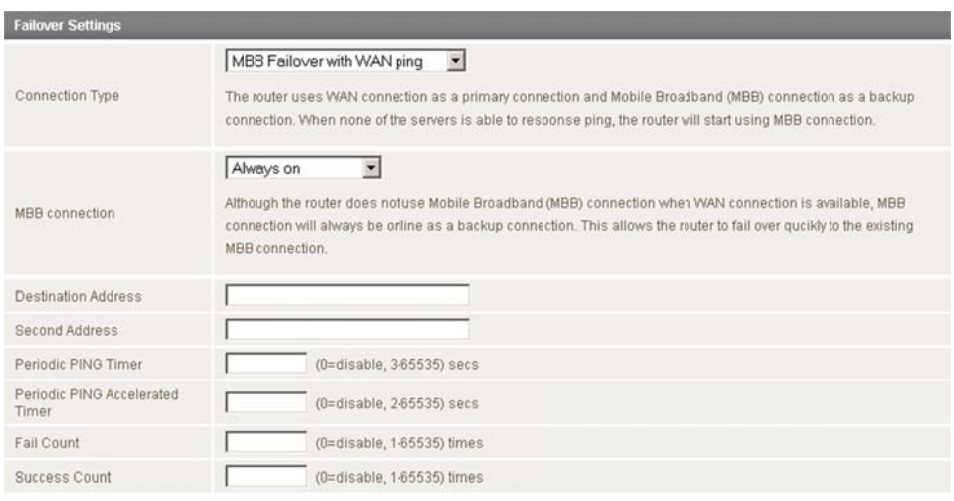

Save

*Table 22: Advanc ced View ‐ WAN Fa ilover Settings*

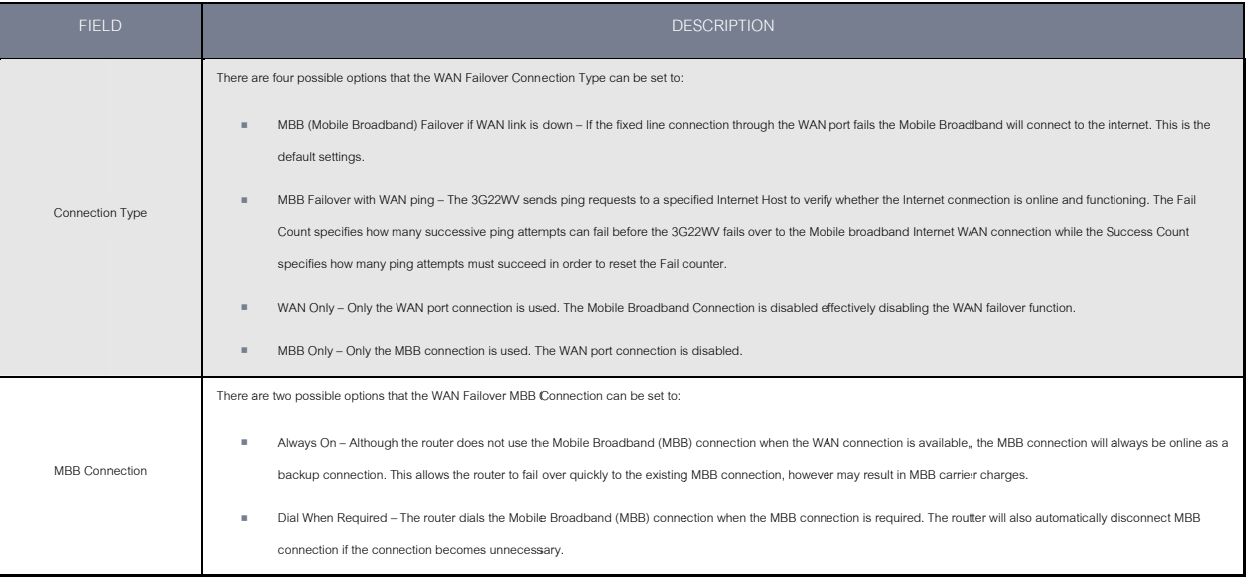

*Table 23: Advanc ced View ‐ WAN Fa ilover Settings*

#### **USSD**

The USSD page is used to send USSD (short SMS style) messages to the mobile broadband service provider.

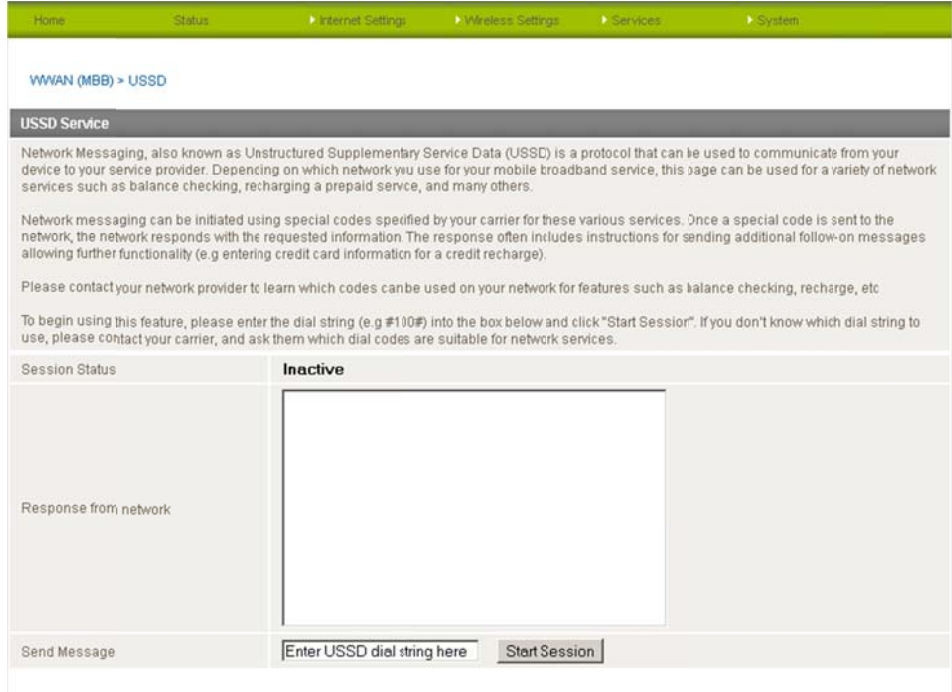

Figure 22 - Advanced View - USSD

USSD is a real-time messaging service usually utilised to perform mobile account related tasks such as the following:

- Checking available credit for a mobile service account.
- Obtaining more credit for a mobile service account.  $\mathbf{r}$  .
- Verifying your mobile account information.

Enter the USSD message to be sent in the "Send Message" field at the bottom of the screen and then click "Start Session".

Any responses from your mobile broadband Service Provider will be displayed in the "Response from Network" box in the middle of the page.

Please contact your mobile broadband Service provider for a list of available USSD commands for your mobile broadband service.

#### Wireless Settings

#### **Basic Configuration Settings**

This page allows you to define the basic wireless settings for the 3G22WV.

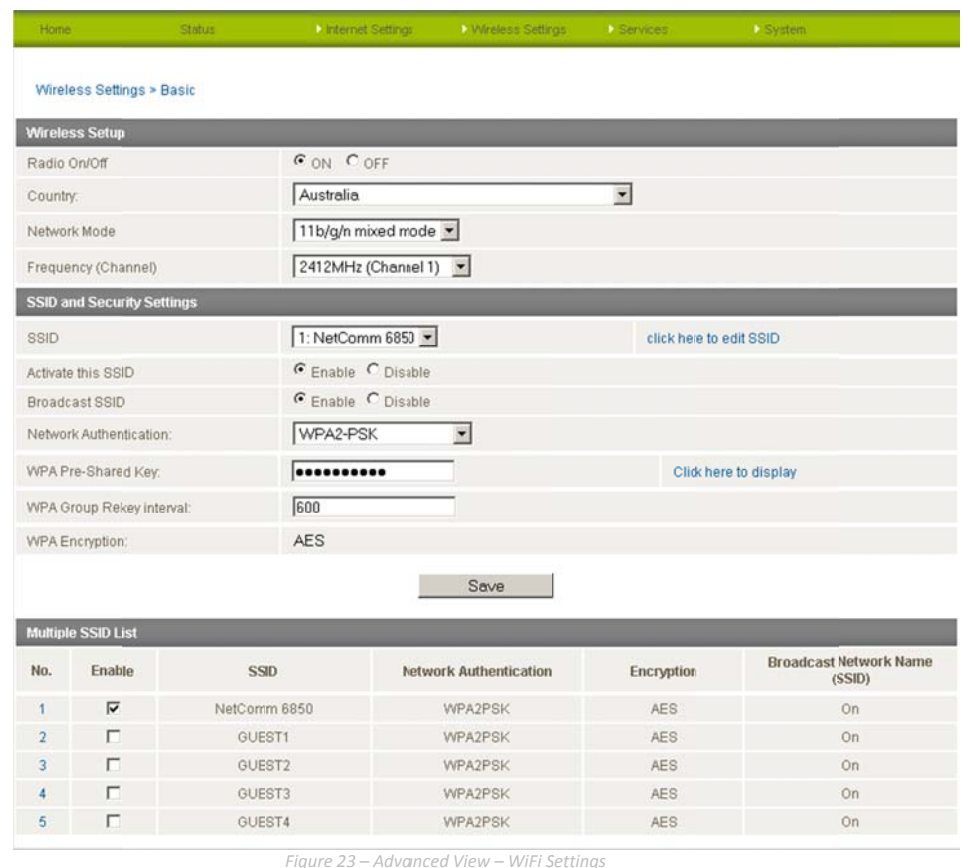

#### Radio On/Off:

WiFi is turned on by default. Changing this option to OFF will turn OFF the wireless functionality on the 3G22WV and you will not be able to connect to your 3G22WV wirelessly.

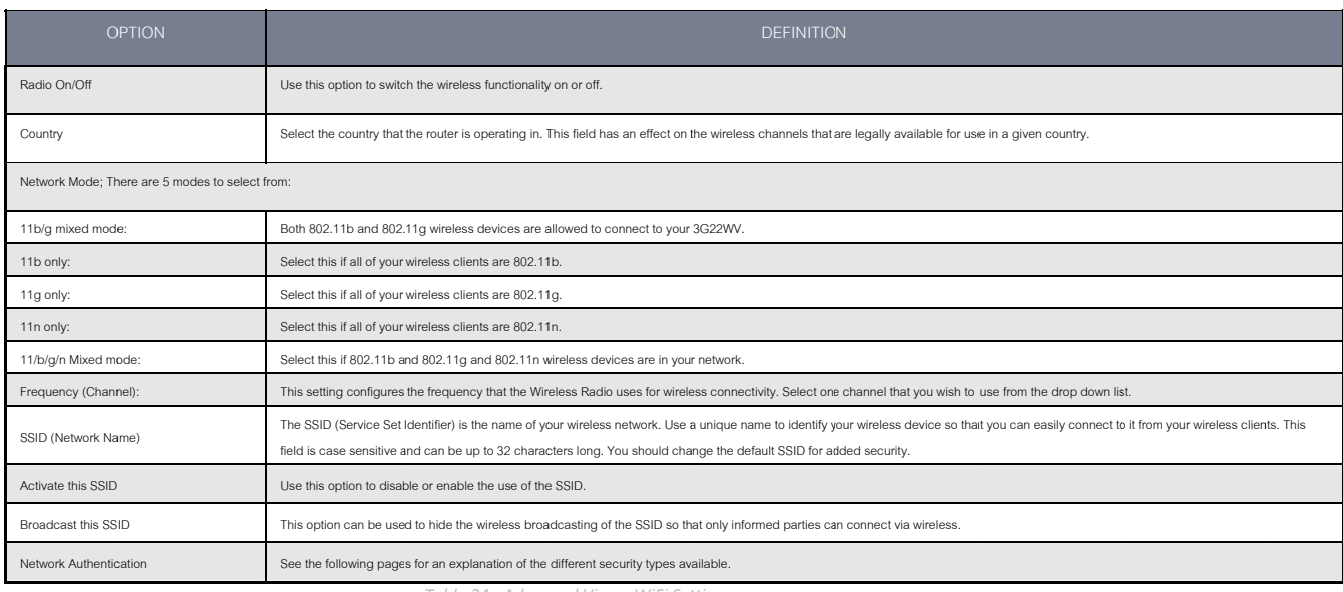

Table 24 - Advanced View - WiFi Settings

Click 'Apply' to save any changes you make to the settings.

#### Security Settings

This section allows you to configure the wireless security for your 3G22WV. Setting up sufficient wireless security can prevent unauthorized access to your wireless network.

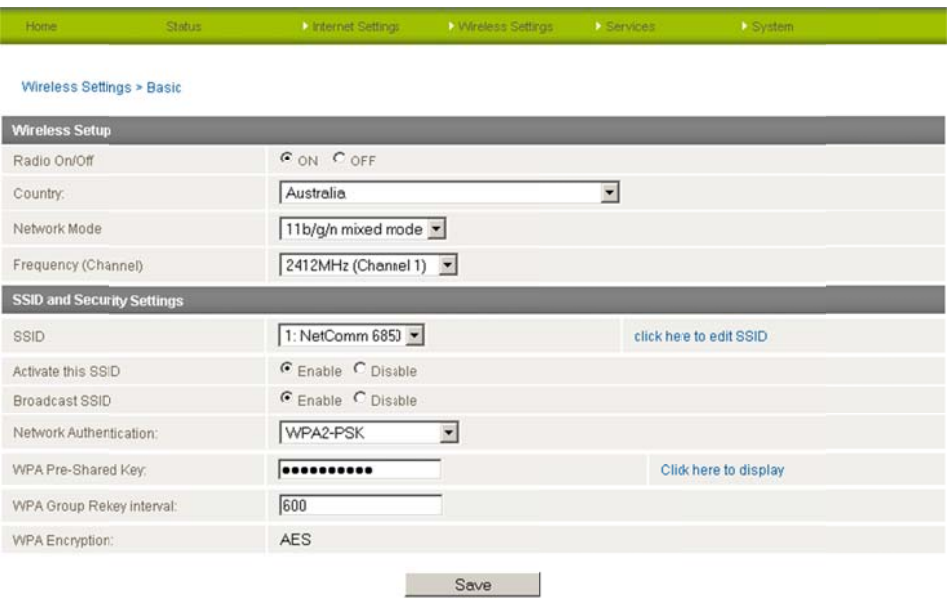

Figure 24 - Advanced View - WiFi Security Settings

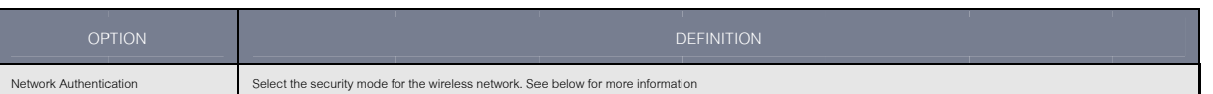

Table 25 - Advanced View - WiFi Security Settings

#### Network Authentication

You may choose from the following wireless security options:

- Disabled  $\bar{a}$
- í, Open
- Shared à.
- $\bar{a}$ **WPA**
- WPA-PSK à.
- WPA2 i.
- WPA2- PSK ×
- WPA-PSK-WPA2-PSK à.
- WPA1-WPA2 à.
- 802.1x.

#### WEP

WEP (Wireless Encryption Protocol) helps prevent against unwanted wireless users accessing your 3G22WV. It offers a lower level of security in comparison to WPA-PSK and WPA2-PSK. Enter the Security Key you would like to use in the WEP Key 1 field.

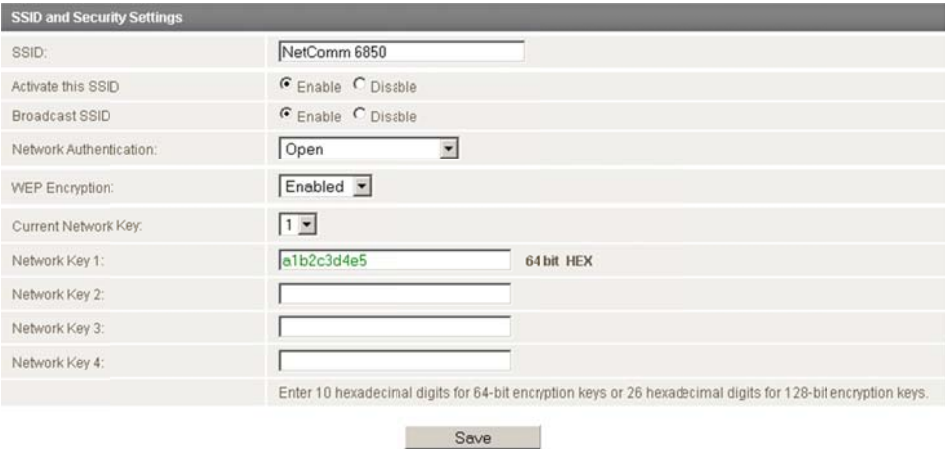

Figure 25: Advanced View - WiFi Security Settings -WEP

#### WPA1/WPA2

WPA (WiFi Protected Access) authentication is suitable for enterprise applications. It must be used in conjunction with an authentication server such as RADIUS to provide centralized access control and management. It provides a stronger encryption and authentication solution.

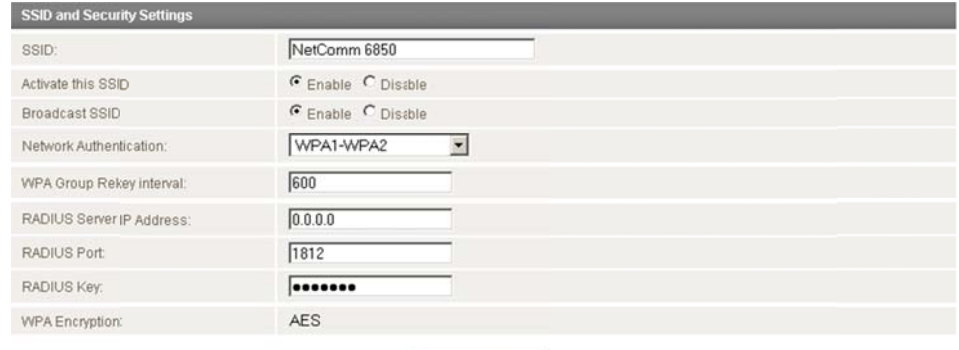

Save

Figure 26 - Advanced View - WiFi Security Settings - WPA1/WPA2

#### WPA-PSK/WPA2-PSK

A newer type of security is WPA-PSK (TKIP) and WPA2-PSK (AES). This type of security gives a more secure network compare to WEP. Use TKIP Encryption Type for WPA-PSK and AES for WPA2-PSK. After that, please enter the key in the Passphrase field. The key needs to be more than 8 characters and less than 63 characters and it can be any combination of letters and numbers.

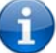

se note that the configuration for WPA-PSK and WPA2-PSK is also identical.

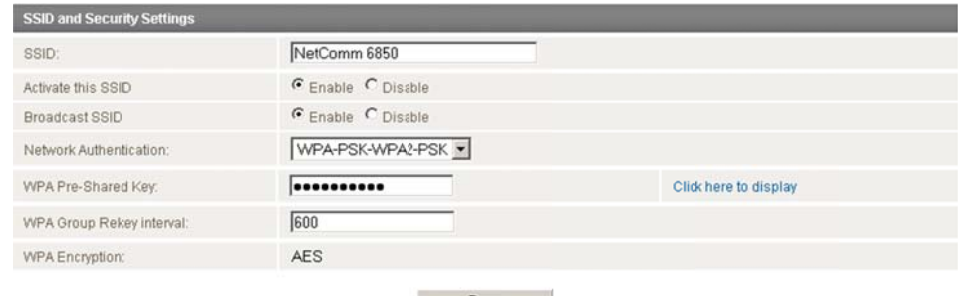

Save

Figure 27 - Advanced View - WiFi Security Settings - WPA-PSK/WPA2-PSK

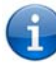

Your 3G22WV uses WPA2-PSK by default. Check your Wireless Security Card or the device label on the bottom of the 3G22WV for your default SSID and Security key to begin connecting your wireless devices.

#### 802.1x

In order to use 802.1X security, you need to have a RADIUS server on your network that will act as the authentication server. Please type in the details for your RADIUS server in the fields required.

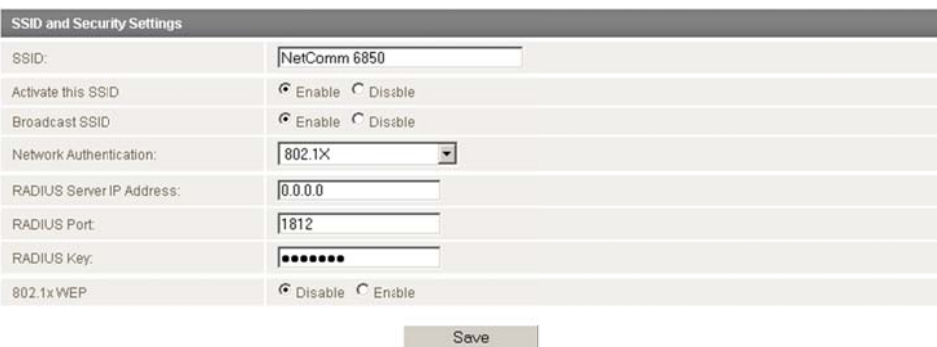

Figure 28 - Advanced View - WiFi Security Settings - 802.1x

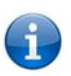

Please note: After configuring wireless security, you also need to configure your wireless adapter to use the same security settings before you can connect wirelessly. Not all wireless adapters support WPA-PSK/WPA2-PSK/WPA/WPA2 security;

Please refer to your wireless adapter user guide for more details. It is strongly recommended to set up a simple w reless security such as WPA-PSK (when the wireless client supports WPA-PSK) in order to secure your network.

Most wireless adapters in computers and laptops support at least WEP and WPA.

#### Advanced Wireless Settings

This page allows you to modify the advanced wireless settings for your NetComm Smart Hub 4G. These settings should not be changed unless you are aware of what effect they will have.

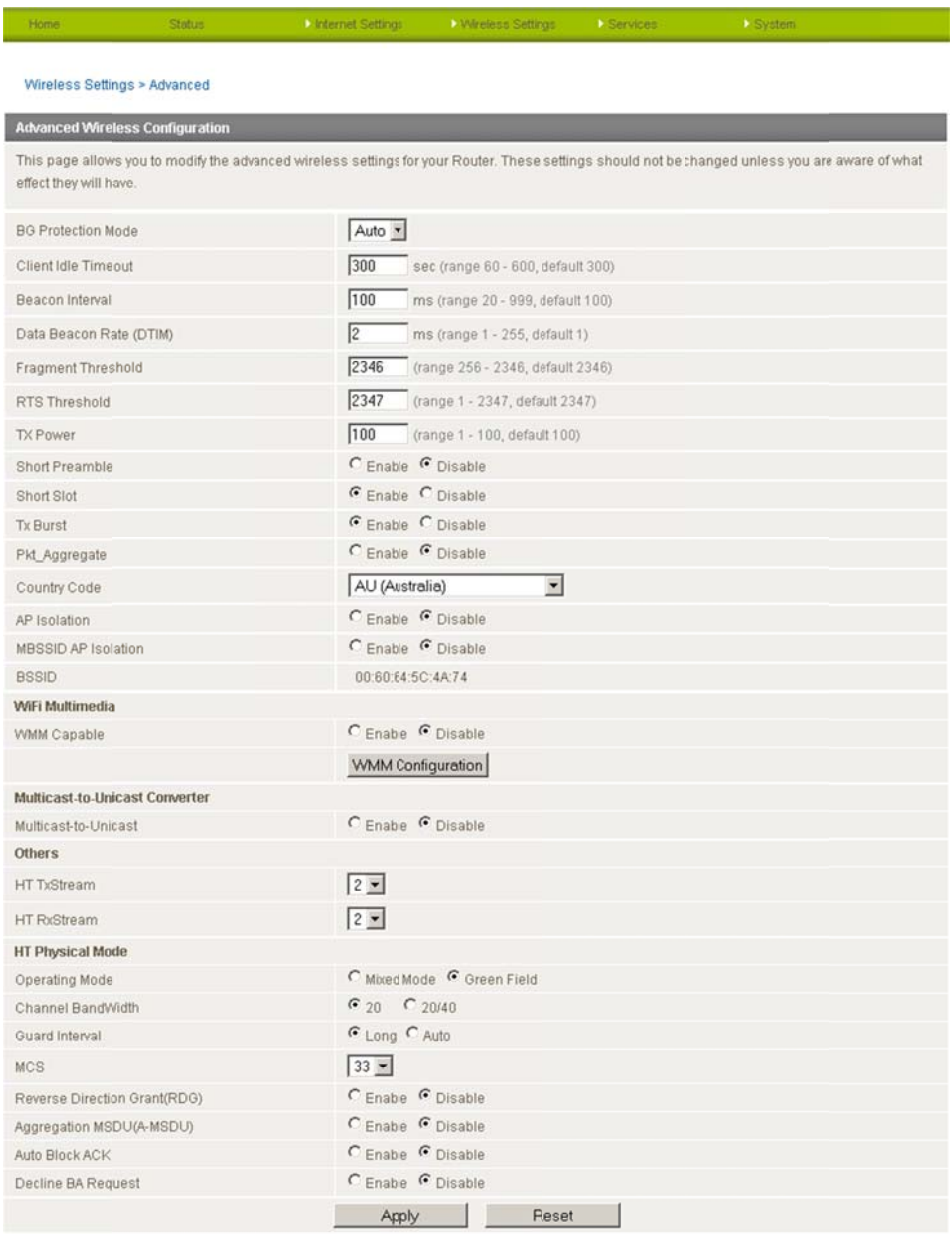

*Figure 29: Advan nced View ‐ Wireles s ‐ Advanced Settin gs*

For details on the advanced wireless settings page please see the table on the following page.

### NETCOMM LIBERTY™ SERIES **-**

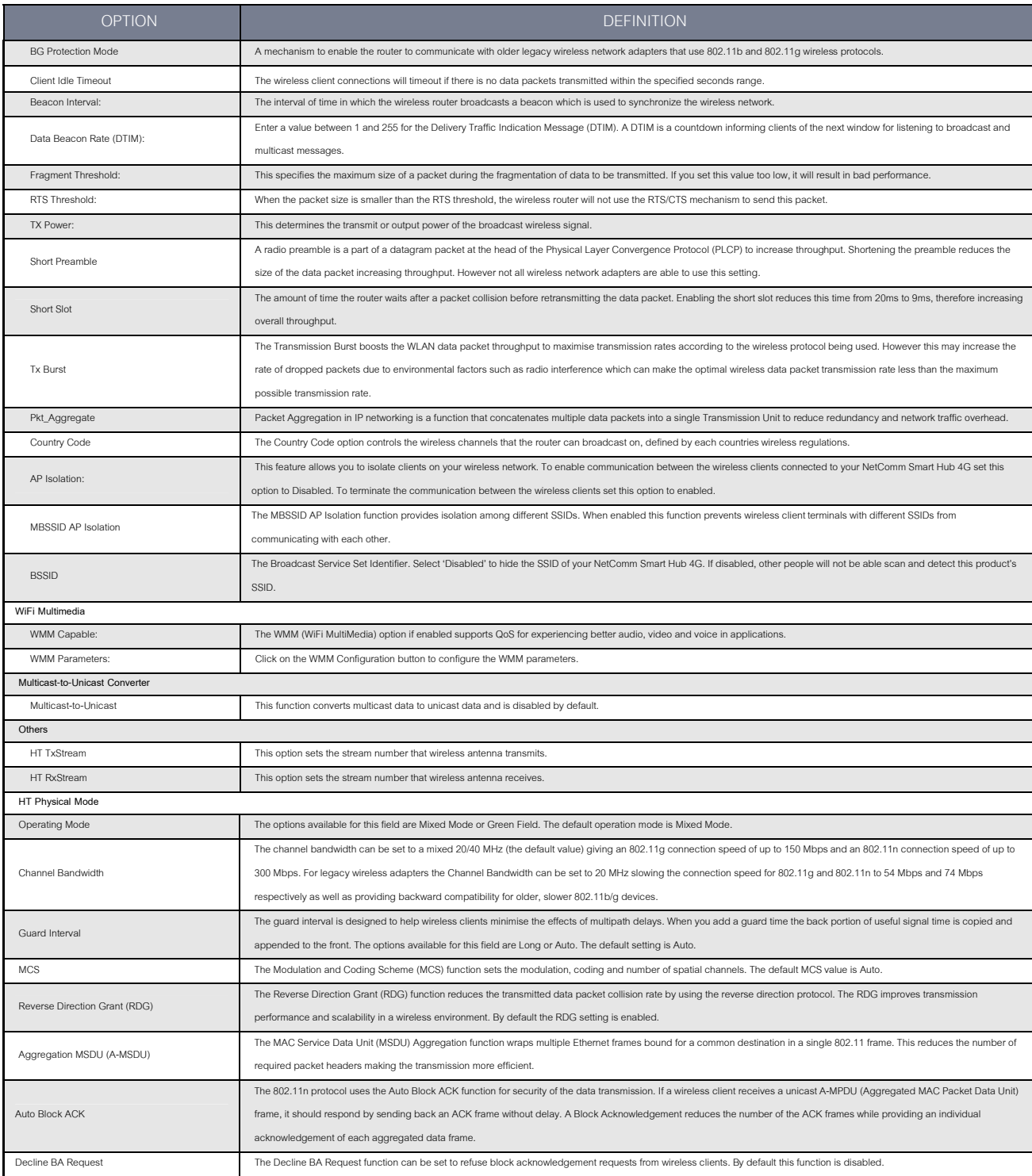

*Table 26: Advanced View ‐ Advanced Wireless Settings*

#### MAC Filtering

This page allows you to setup MAC address filtering rules to protect your wireless network from malicious activity. The filtering rules can be used to either allow or block certain devices or computers from accessing the Internet.

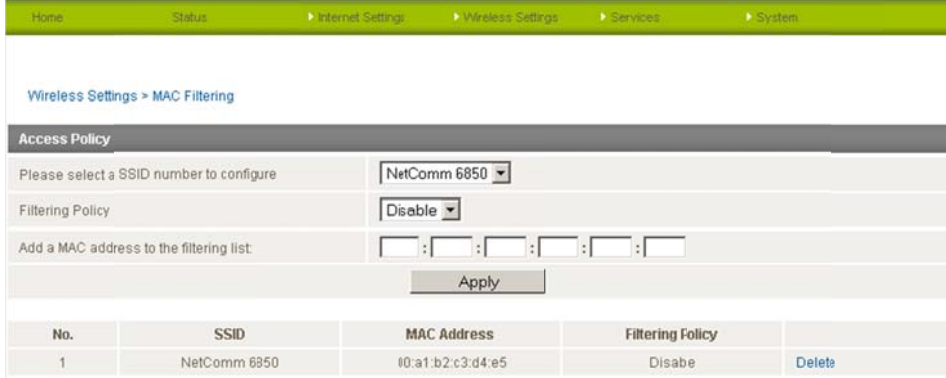

*Figure 30: Advan nced View ‐ Wireles s ‐ MAC Filtering*

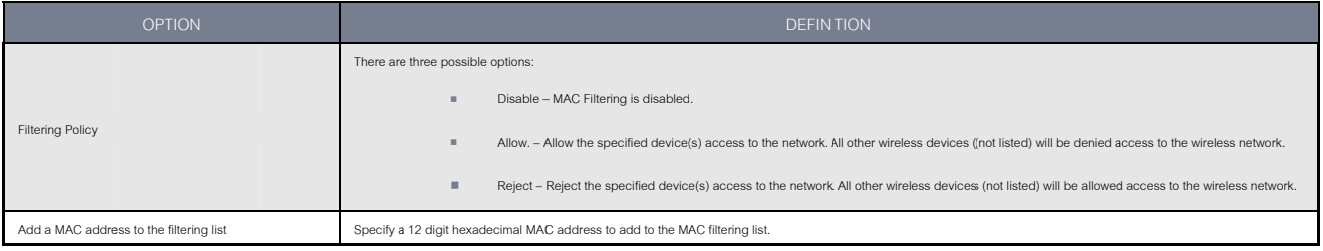

*Table 27: Advanc ced View ‐ Wireless s ‐ MAC Filtering*

#### WDS (Wireless Distribution System)

The Wireless Distribution system allows the router's network to be expanded, using connecting access points that are capable of using WDS mode. There are two methods of WDS that can be employed; WDS Bridge mode or WDS Repeater mode. In both WDS Bridge and Repeater modes the router and all associated access points must use the same Encryption type and encryption key as well as wireless channel (frequency)

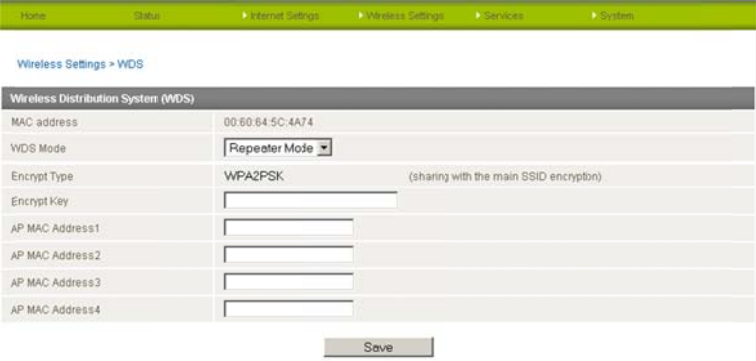

Figure 31: Advanced View - Wireless Settings - WDS

In WDS Bridge mode the wireless signal of the router and each access point is used as a bridge. With 100% of the wireless signal used to link the router and access points this means network access can only be made through Ethernet cable connections. Wireless clients will not be able to connect to either the router or access points.

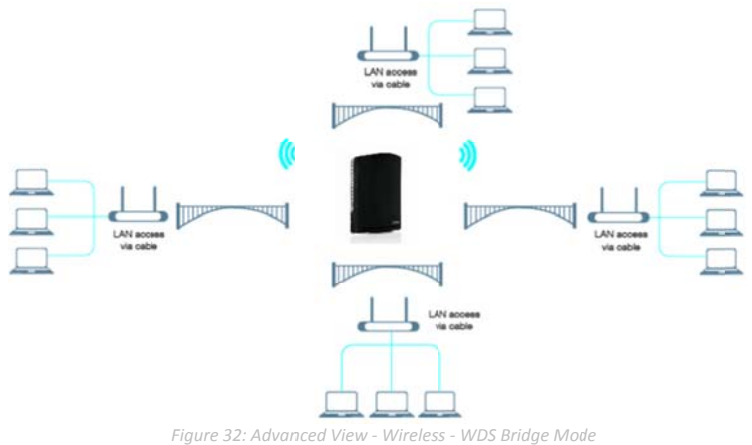

In WDS repeater mode access points connect to the router and repeat the wireless signal of the router and also allow connections to wireless clients. With the wireless signal divided between linking the router and access points and also between access points and wireless clients the distance possible between the router and access points will be approximately halved when compared with WDS bridge mode

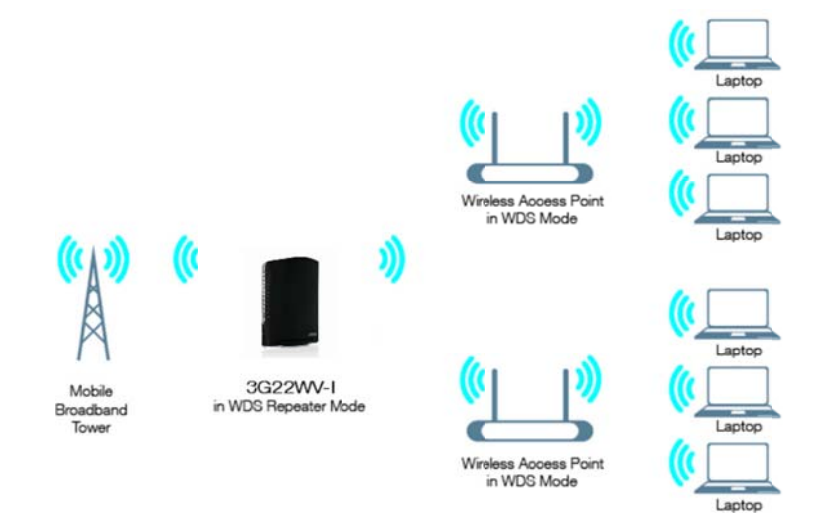

Figure 33: Advanced View - Wireless - WDS Repeater Mode

#### WPS (WiFi Protected Setup)

WPS is the simplest way to establish a connection between wireless clients and your 3G22WV. This method removes the need to manually select the encryption mode and enter in a passphrase key. You only need to press a button on both the wireless client and the NetComm Smart Hub 4G router, and the WPS feature will complete the wireless connection. The 3G22WV supports two type s of WPS:

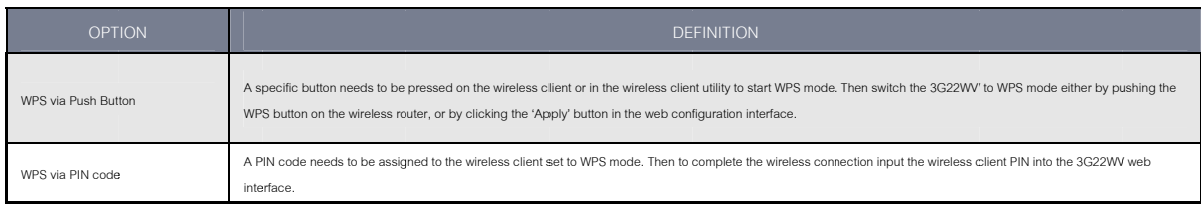

*Table 28: Advanc ced View ‐ Wireless s – WPS*

#### 

#### Wireless Settings > WPS

#### WPS Introduction

This page allows you to configure WPS (WIFI Protected Setup)for your Router. WPS provides a simple method to establish a secure wireless connection between wireless clients and your Router. Once WPS is enabled, you will only need to press a buton (Push Button Mode), or enter a PIN (PIN Mode) on both the wireless client and your Router to enable a secure connection between the two.

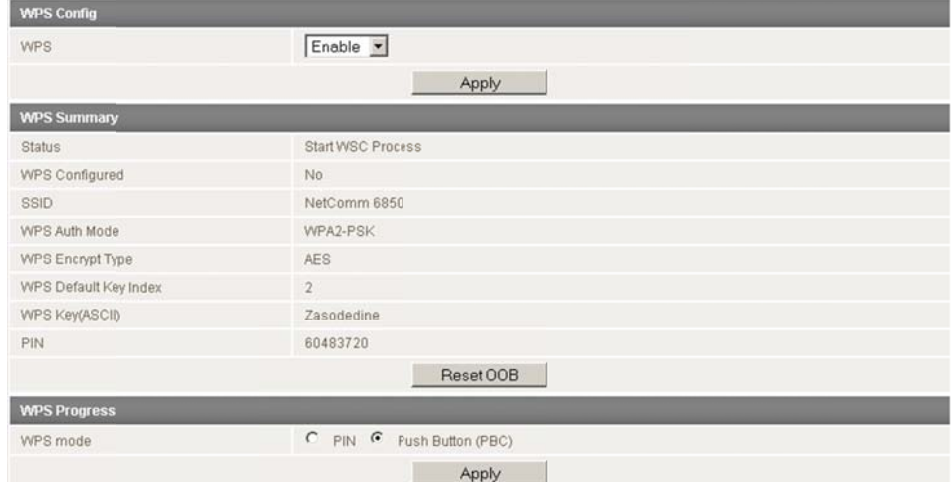

*Figure 34: Advan nced View ‐ Wireles s – WPS*

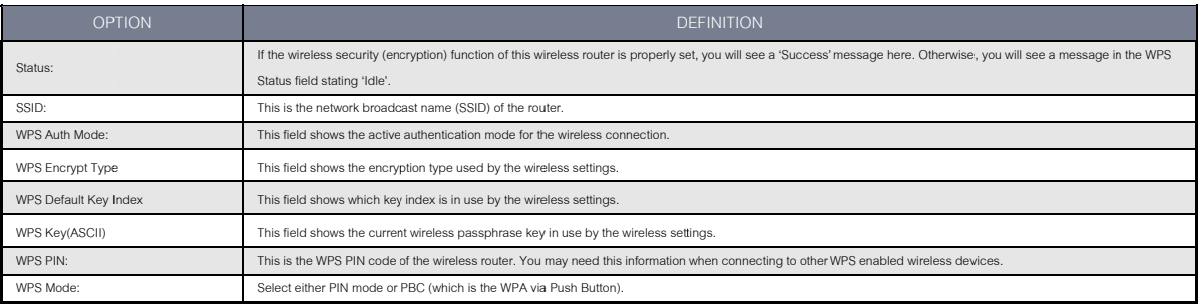

*Table 29: Advanc ced View ‐ Wireless s ‐ WPS Settings*

#### Station Info

The Station List shows the wireless clients currently associated with your 3G22WV.

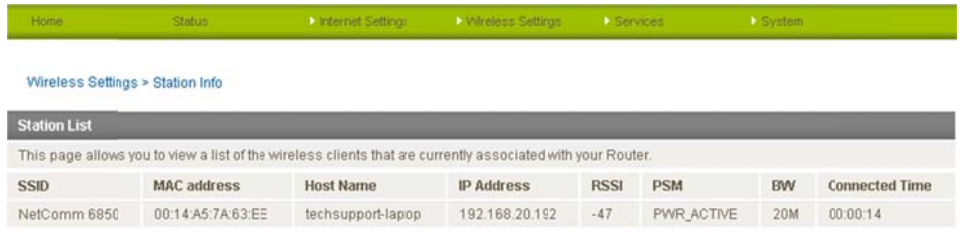

*Figure 35 ‐ Advan nced View ‐ WiFi St tation List*

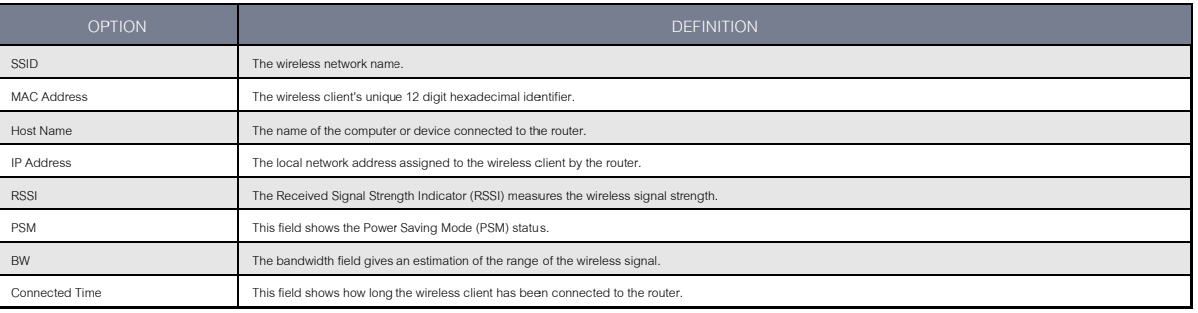

*Table 30: Advanc ced View ‐ Wireless s Settings ‐ Station L List Settings*

### Services

#### Routing

#### Static

The Static Route page is used to add or delete static routes. Static routes can be used to facilitate communication between devices on different networks.

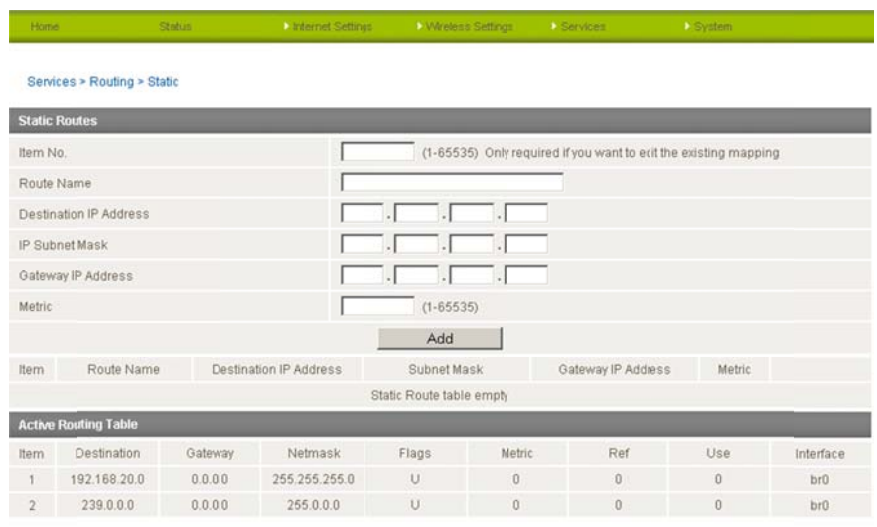

Figure 36 - Static Route Settings

Some routes are added by default by the router on initialisation such as the Ethernet subnet route for routing to a device on the Ethernet subnet. A PPP route is also added upon obtaining a WAN PPP connection.

#### **Adding Static Routes**

- Enter the required values in the fields (as shown above) for route being added.
- Click "ADD"

Please note: You must increment the "Route no" by 1 for each route in the "Route no" field otherwise that route will be overwritten.

The Active Routing table at the bottom will then show the new route added.

#### Deleting Static Routes

Click the "Delete Entry" text (in blue).

#### **RIP**

RIP (Routing Information Protocol) is used for advertising routes to other routers. Thus all the routes in the router's routing table will be advertised to other nearby routers. For example, the route for the router's Ethernet subnet could be advertised to a Router on the PPP interface side so that a Router on this network will know how to route to a device on the router's Ethernet subnet. You will have to add the routes appropriately in the Static Routes section - see Adding Static Routes (above).

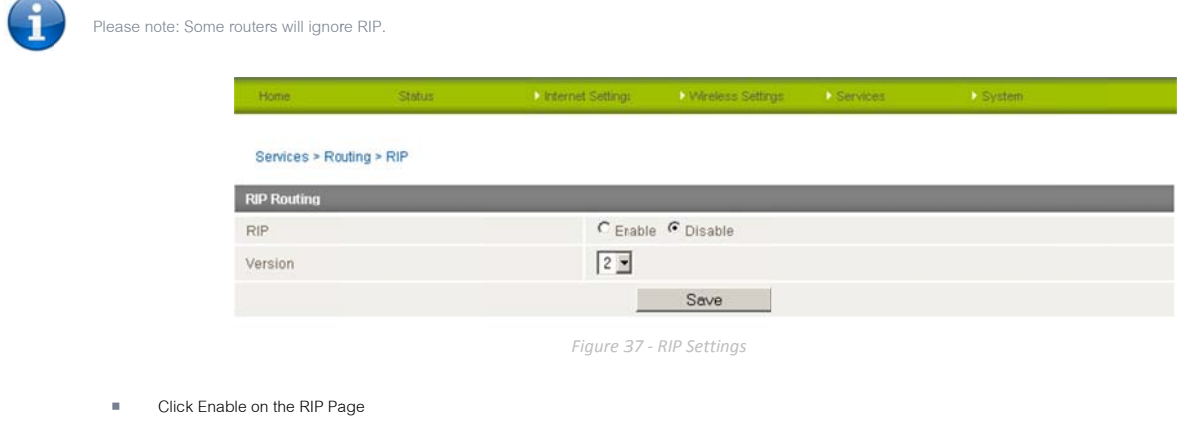

Select RIP version

Click the Save button.  $\alpha$ 

#### **NAT**

The NAT page is used to configure the Network Address Translation rules currently in use on the router. The router is in NAT mode by default. The NAT configuration settings are also known as Port Forwarding rules.

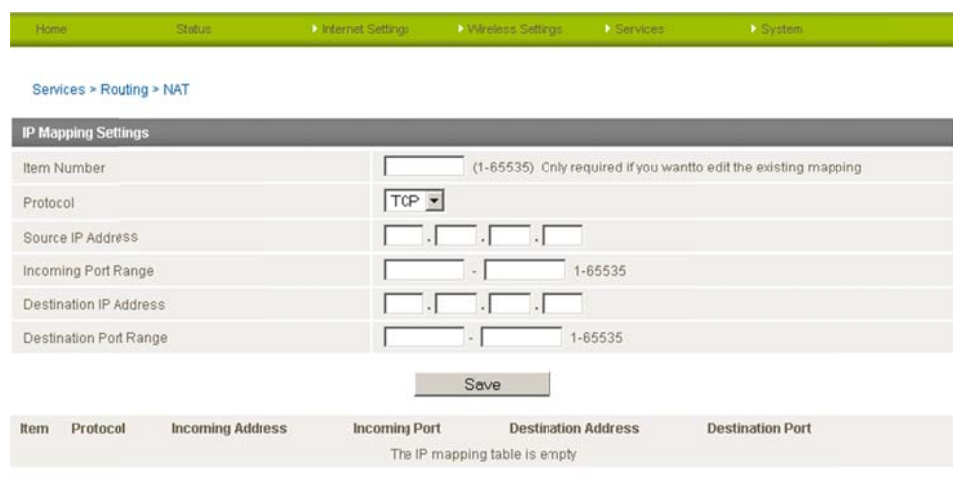

Figure 38 - NAT Settings

This is only needed if you need to map inbound requests to a specific port on the WAN IP address to a device connected on the Ethernet interface, e.g. a web camera.

#### How to configure Port Forwarding

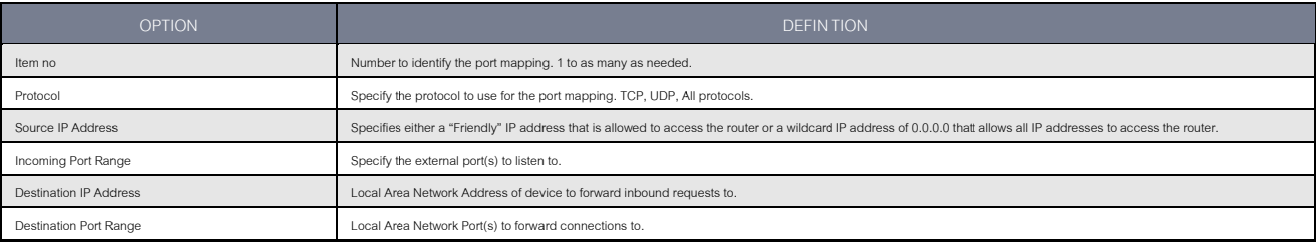

Table 31 - NAT Configuration Items

#### 1. Enter the IP Mapping configuration information as appropriate.

Click Save  $\overline{2}$ 

Please note: If the "Incoming Port Range" specifies a single port (as above) then the destination port can be set to any port. If the "Incoming Port Range" specifies a range of port numbers then the "Destination Port Range" MUST be the same as the "Incoming Port Range".

To delete a port forwarding rule, click on the corresponding "Delete Entry" link from the list of IP Mappings.

#### **DMZ**

If you have a client PC that cannot run an Internet application (e.g. Games) properly from behind the NAT firewall, then you can open up the firewall restrictions to allow unrestricted two-way Internet access by defining a DMZ Host.

The DMZ function allows you to re-direct all packets going to your WAN port IP address, to a particular IP address in your LAN. The difference between the virtual server and the DMZ function is that the virtual server re-directs a particular service/Internet application (e.g. FTP, websites) to a particular LAN client/server, whereas DMZ re-directs all packets (regardless of services) going to your WAN IP address to a particular LAN client/server.

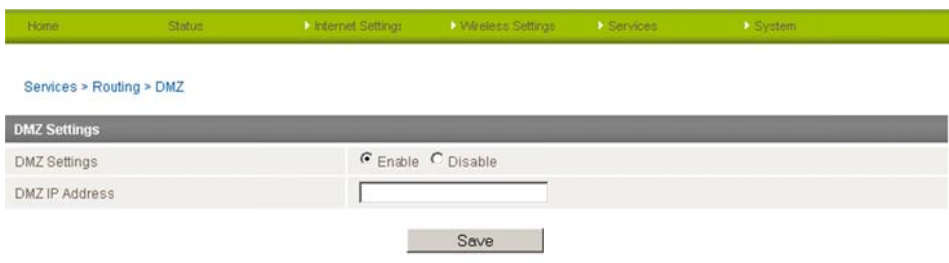

Figure 39 - Advanced View - DMZ Settings

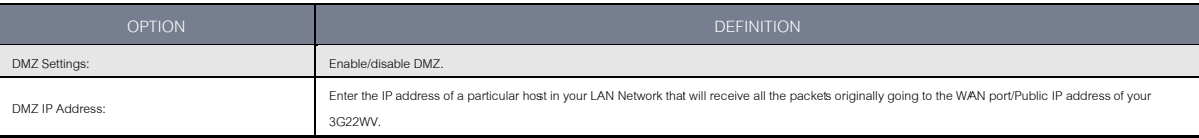

Table 32 - Advanced View - DMZ Settings

Click 'Apply' to save the above configurations.

#### Mac/IP/Port Filtering

This page allows you to setup MAC, IP and port filtering rules to protect your network from malicious activity. The filtering rules can be used to either allow or block certain users and/or ports from accessing the Internet.

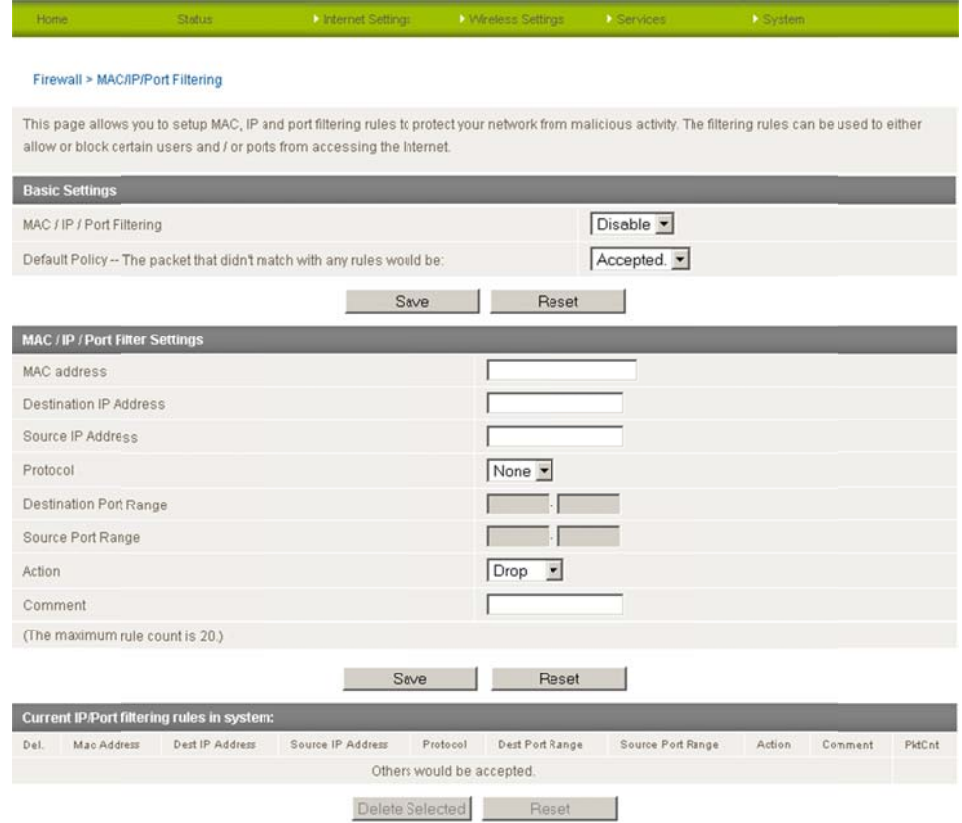

Figure 40: Advanced View - Services - MAC/IP/Port Filtering

| <b>OPTION</b>                  | <b>DEFINITION</b>                                                                                                    |
|--------------------------------|----------------------------------------------------------------------------------------------------|
| <b>Basic Settings</b>          |                                                                                                    |
| MAC/IP/Port Filtering          | Select Enable to enable the MAC/IP/Port Filtering feature on the 3G22WV.                                                          |
| Default Policy                 | Select whether packets that do not match any of the configured rules are accepted or dropped by the router.                       |
| MAC/IP/Port Filtering Settings |                                                                                                    |
| MAC Address:                   | The MAC address of a local computer or network device attempting to access the 3G27WV-R's network.                                |
| Destination IP Address:        | The destination IP Address for the filter rule.                                                                                   |
| Source IP Address:             | The source IP Address for the filter rule                                                                                         |
| Protocol:                      | Select the port number's protocol type (TCP, UDP or both). If you are unsure, use the default "TCP&UDP" setting.                  |
| Destination Port Range:        | The destination Port Range of the filter rule. If there is only one port involved enter the same port number in both text fields. |
| Source Port Range:             | The source Port Range of the filter rule. . If there is only one port involved enter the same port number in both text fields.    |
| Action:                        | Either accept or drop the packet that matches all of the rule specifications.                                                     |
| Comment:                       | Add a comment to identify the purpose of the rule (optional).                                                                     |

Table 33: Advanced View - Services - MAC/IP/Port Filtering

### **System Security**

This page allows you to improve the security of your 3G22WV through the SPI (Stateful Packet Inspection) firewall and remote access settings.

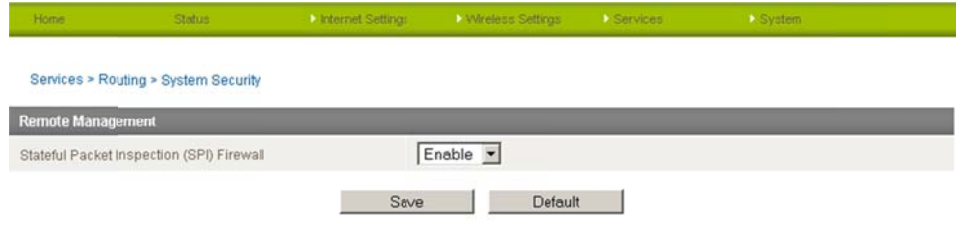

Figure 41: Advanced View - Services - Routing - System Security

Select to enable or disable the SPI (Stateful Packet Inspection) firewall to improve the security of your 3G22WV.

#### Content Filtering

This page allows you to configure content, URL and host filters to restrict improper internet content access from LAN computers across one or both of the MBB and Ethernet WAN connections.

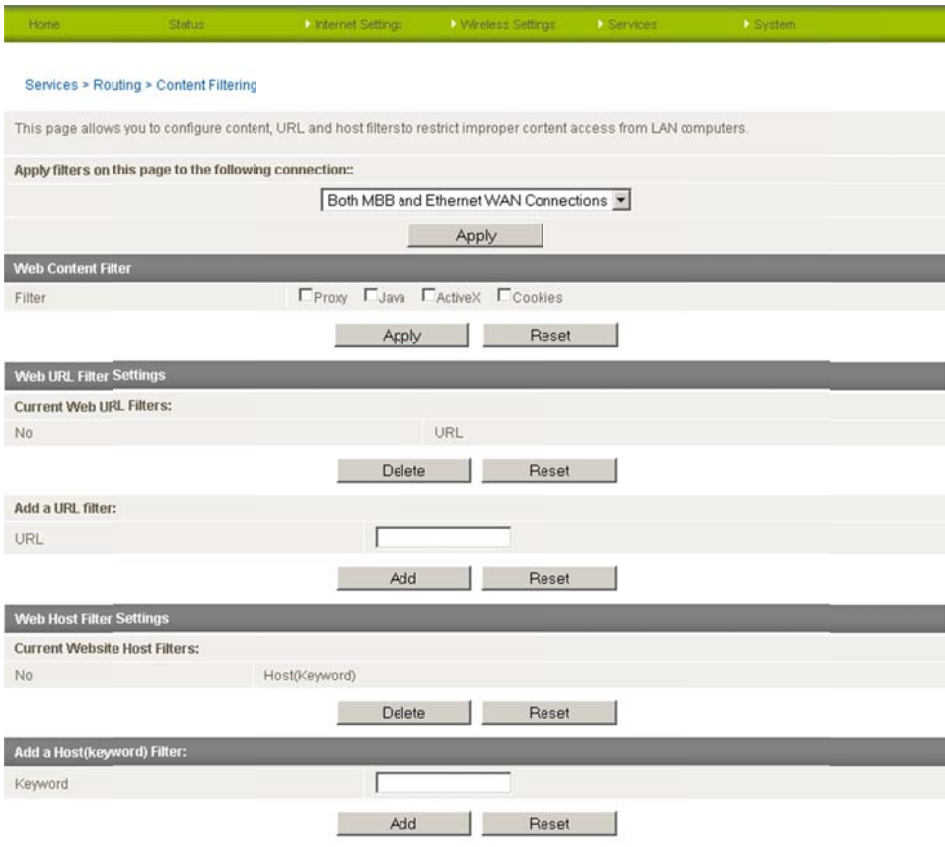

*Figure 42: Advan nced View ‐ Services s ‐ Routing ‐ Conten t Filtering*

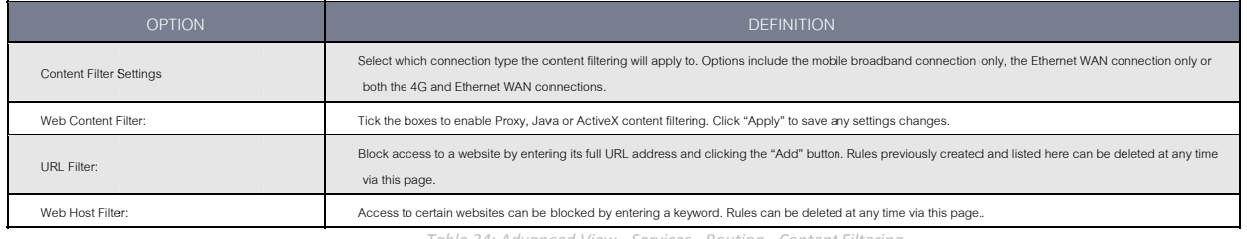

*Table 34: Advanc ced View ‐ Services ‐ Routing ‐ Content t Filtering*

#### **DDNS**

The DDNS page is used to configure the Dynamic DNS feature of the router. A number of dynamic DNS hosts are offered to select from.

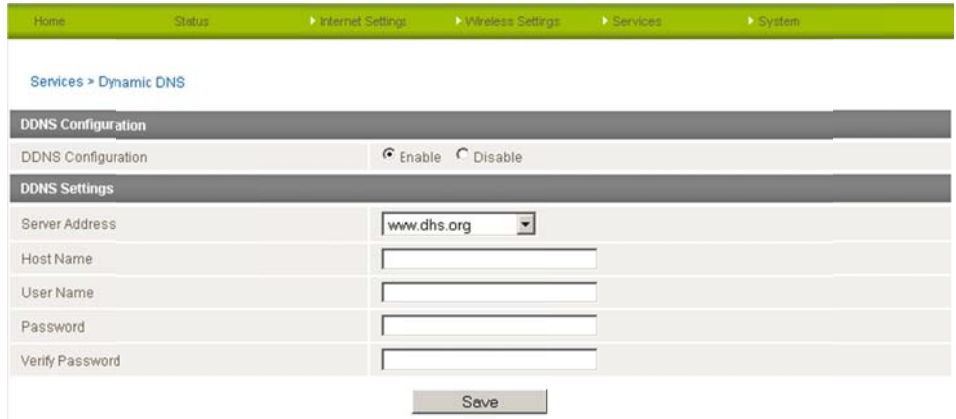

Figure 43 - DDNS Settings

Dynamic DNS provides a method for the router to update an external name server with the current WAN IP address.

The following DDNS Providers can be configured with the router:

www.dhs.org www.dyndns.org www.dyns.cx www.easydns.com www.justlinux.com www.ods.org www.tzo.com www.zoneedit.com

To configure dynamic DNS:

- 1. Click Enable.
- 2. Select the Dynamic DNS service that you wish to use. Enter your dynamic DNS account credentials.
- 3. Click the Save button.

#### **NTP**

 $45$ 

The NTP page is used to configure NTP Synchronisation or to select the NTP server used for synchronisation.

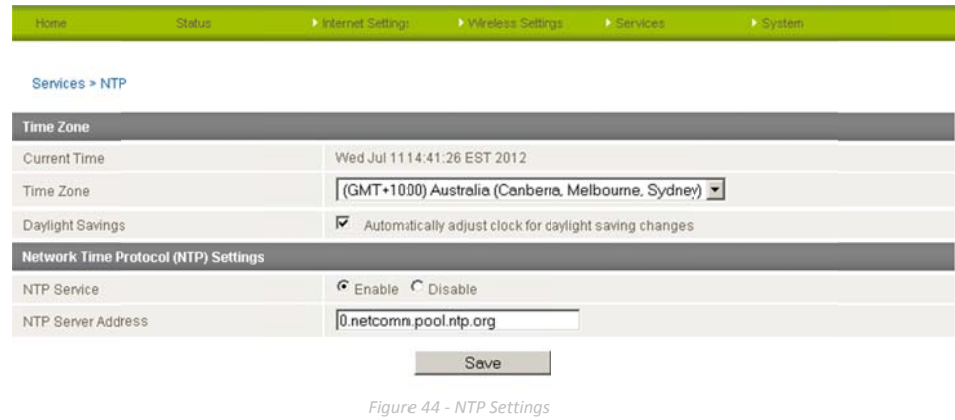

The NTP (Network Time Protocol) settings allow your router to synchronise its internal clock with a global Internet Time server. This setting will affect functions such as System Log entries and

Firewall settings where the current system time is displayed.

You can use the default NTP server or enter one manually if required.

#### **System Monitor**

The System Monitor page is used to configure the behaviour of the Periodic Ping monitor function.

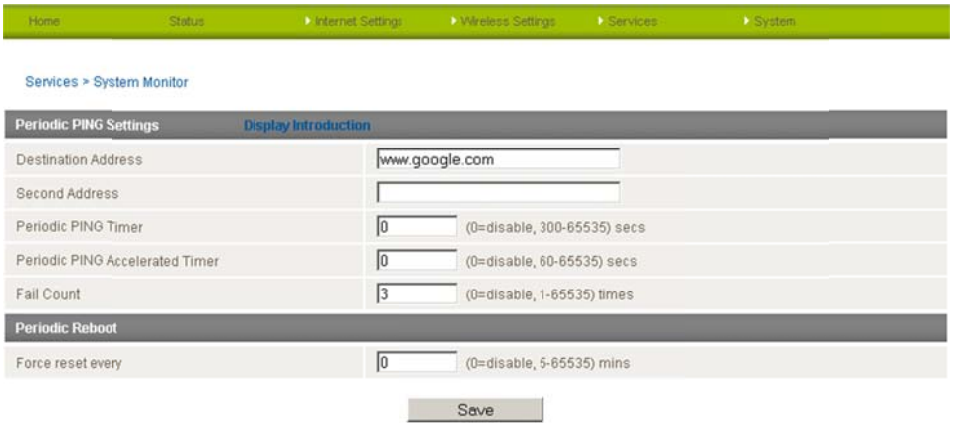

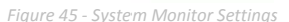

The Periodic Ping Reset Monitor configures the router to transmit controlled ping packets to user specified IP addresses. Should the router not receive responses to the pings, the router will reboot. The purpose of this feature is to ensure the recovery of the router if the internet connection disconnects and does not reconnect for any reason.

#### This works as follows:

- 1. After every "Periodic Ping Timer" configured interval, the router sends 3 consecutive pings to the "Destination Address".
- 2. If all 3 pings fail the router sends 3 consecutive pings to the "Second Address".
- $\overline{3}$ . The router then sends 3 consecutive pings to the "Destination Address" and 3 consecutive pings to the "Second Address" every "Periodic Ping Accelerated Timer" seconds.
- If all accelerated pings in step 3 (above) fail the number of times configured in "Fail Count", the router reboots.  $\Delta$
- $5.$ If any ping succeeds the router returns to step 1 and does not reboot.

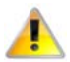

Please note: The "Periodic Ping Timer" should never be set to a value less than 60 seconds; this is to allow the router time to reconnect to the cellular network following a reboot.

#### How to Disable the Periodic Ping Monitor

To disable the Periodic Ping Reset Monitor simply set to "Fail Count" 0

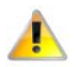

Please note: The traffic generated by the periodic ping feature is counted as chargeable usage, please keep this in mind when selecting how often to ping.

#### How to configure a Forced Reset

Also known as an automatic reboot this facility can be configured to automatically reboot after a period of time specified in minutes. While this is not necessary, it does ensure that in the case of remote installations, it will reboot the router if some anomaly occurs.

This feature is available by clicking on the "Services" menu followed by the "System Monitor" menu item on the right.

The default value is 0 which disables the Forced Reset Timer. The maximum value is 65535 minutes (1092.5 hours or 45.5 days).

#### SN NMP

The Simple Network Management Protocol (SNMP) feature can be used to display or collect data from the 3G22WV that can be sent to a network management system so that the 3G22WV can be monitored for conditions that require administrative attention. Various system information including interface statistics, uptime, and memory usage are available when viewed with an appropriate SNMP trap monitor.

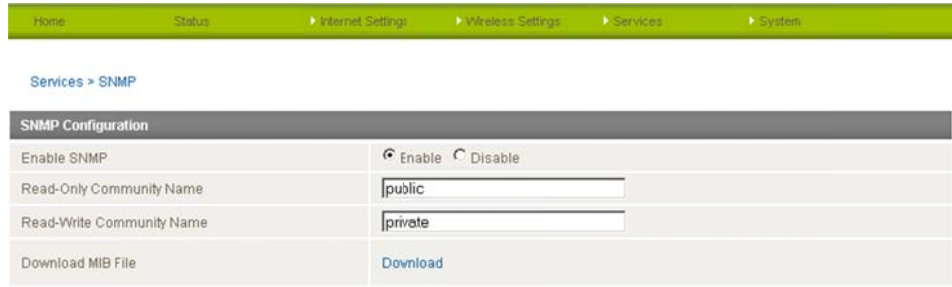

Save

*Figure 46: A Advanced View ‐ Ser rvices ‐ SNMP*

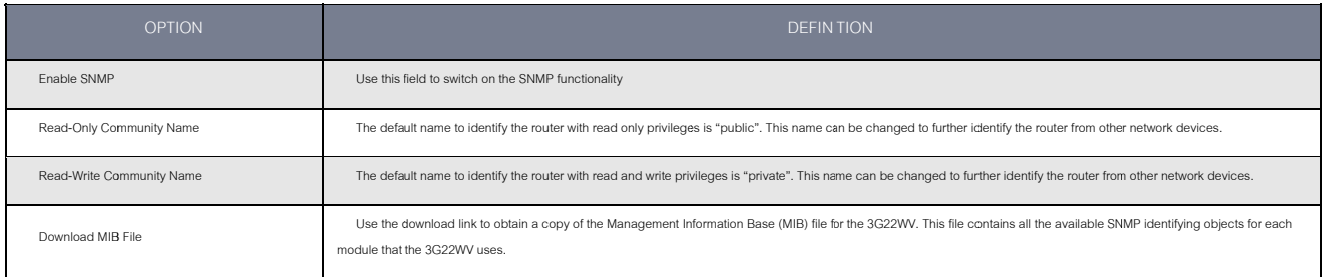

*Table 35: Advanc ced View ‐ Services ‐ SNMP Settings*

#### **SMS**

The SMS tools application has been developed to include basic SMS functionality such as sending a message, receiving a message and redirecting an incoming message to another destination. You can also utilise this functionality to read and change run-time variables on the router.

Basic functionality supported:

- Ability to send a text message via a 3G network and store in permanent storage
- Ability to receive a text message via a 3G network and store in permanent storage ×
- Ability to forward incoming text messages via a 3G network to another remote destination which may be a TCP/UDP server or other mobile devices.  $\blacksquare$

#### Setup

General SMS functionality is enabled by default. You can open the Setup page in order to configure additional settings. To do this, click on "SMS" and then "Setup".

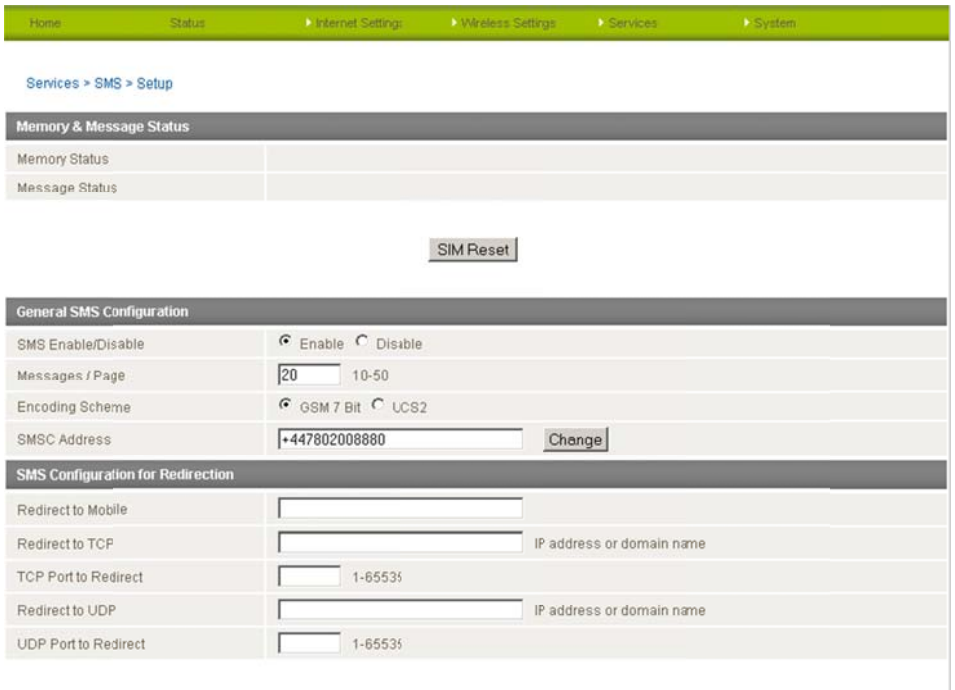

#### Save Refresh

Figure 47 - Advanced View - SMS - Setup

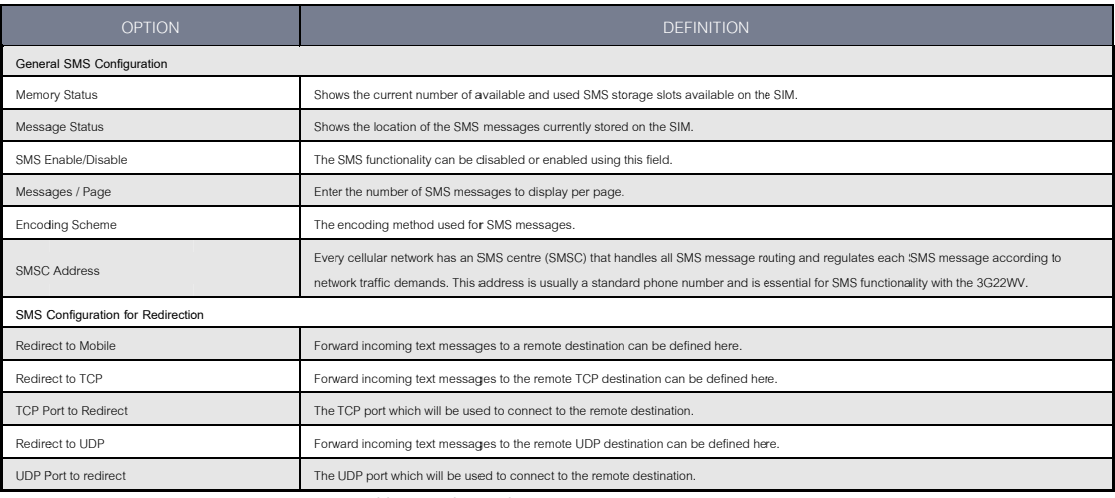

Table 36 - Advanced View - SMS Settings

Incoming text messages can be redirected to another mobile device and/or a TCP/UDP message server using the settings listed under the "SMS Configuration for Redirection" heading.

#### Redirect to Mobile

You can forward incoming text messages to a different destination number. This destination number can be another mobile phone or 3G router phone number. To disable the feature, simply delete the number in the "Redirect to Mobile" field and click the "Save" button.

For Example: If someone sends a text message and Redirect to Mobile is set to "0412345678", this text message is stored on the router and forwarded to "0412345678" at the same time.

#### Redirect to TCP & TCP Port, Redirect to UDP & UDP Port

You can also forward incoming text messages to a TCP/UDP based destination. The TCP or UDP server can be any kind of public or private server if the server accepts incoming text based message.

The TCP/UDP address can be an IP address or domain name. The port number range is from 1 to 65535. Please refer to your TCP/UDP based SMS server configuration for which port to use.

For Example: If someone sends a text message and Redirect to TCP is set to "192.168.20.3" and "2002", this text message is stored in the router and forwarded to "192.168.20.3" on port "2002" at the same time.

#### Compose

This page allows the user to send a new text message to one or multiple recipients.

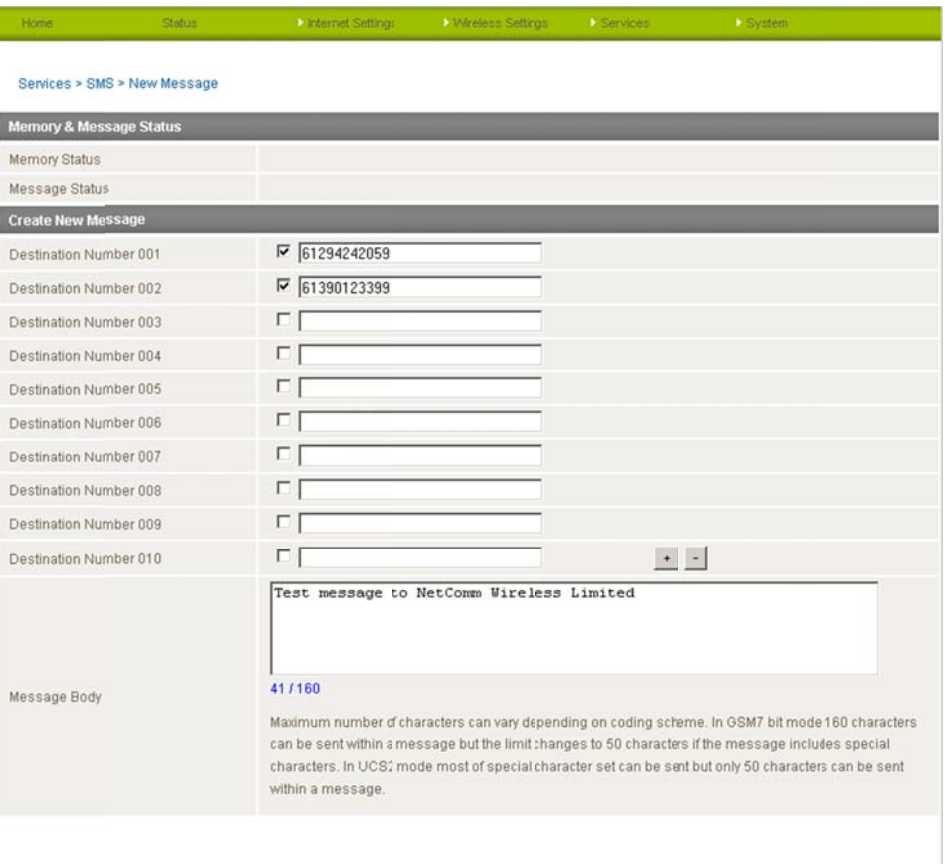

#### Send Refresh

Figure 48 - Advanced View - SMS - New Message

A new SMS message can be sent to a maximum of 100 recipients at the same time. After sending the message, the result is displayed next to the diestination number as "Success" (in blue) or "Failure" (in red).

By default 10 recipient entry fields are shown on this page however you can increase or decrease this number by pressing the + or - button at right side of the last recipient entry field.

You can select to enable or disable individual message recipients by selecting the checkbox beside each entered number. After entering the appropriate recipient numbers, type your SMS message in the "Message Body" field and then click the "Send" button.

#### Inbox / Outbox

The SMS Inbox page allows a user to read, delete, reply or forward an SMS message to another mobile device. To Delete, Reply, or Forward an SMS message, select the applicable message and click the appropriate button for the function you would like to perform.

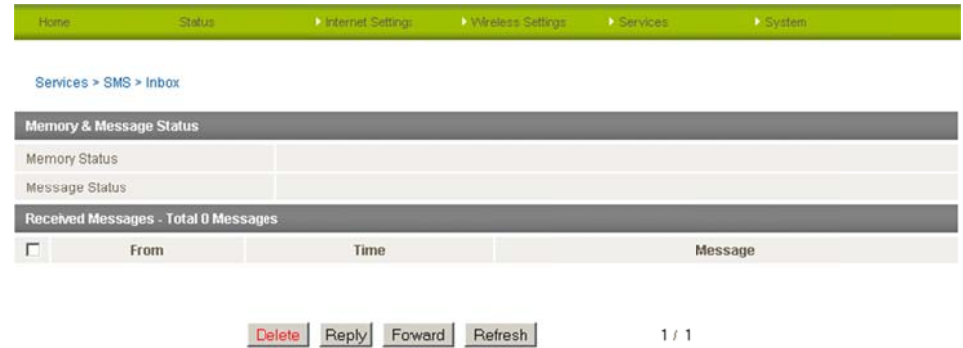

Figure 49 - Advanced View - SMS - Inbox

The SMS Outbox page allows a user to check all SMS messages sent from the 3G22WV.

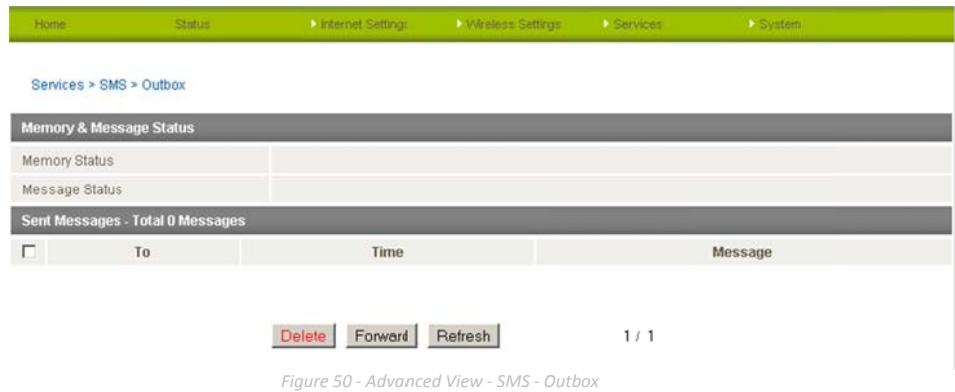

The Refresh button will refresh the page and show any new messages which have been received.

#### System

#### Startup Wizard

If you wish to re-run the initial setup wizard, you can do so by moving the mouse over the System menu, and clicking on "Start Wizard" option.

#### Log

The Log page is used to download or display the current System Log of the router.

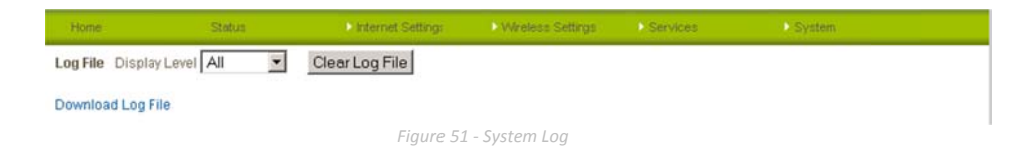

The System Log enables you to troubleshoot any issues you may be experiencing with your router.

Selecting the appropriate logging level will show you either informational messages about your router or every message produced when "All" is selected.

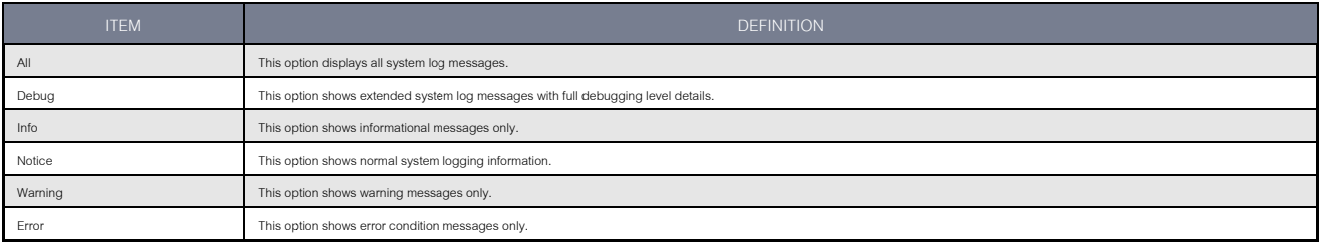

Table 37 - System Log Detail Levels

You can also download the current System Log to your computer for off-line viewing. To do this, click the "Download Log File" link at the bottom of the page.

#### Settings

The settings page is used to backup or restore the routers configuration or to reset it to factory defaults.

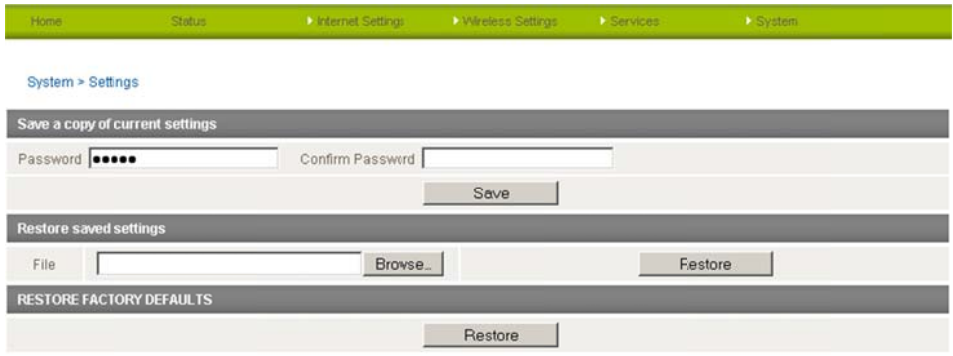

*Figure 52 ‐ Load / Save Configuratio on Page*

#### To save a copy of the router's configuration

■ Key in the administration user Password and click the Save button.

This will download a copy of the current settings from the router to your PC.

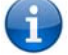

Please note: The following conditions apply:-

- It is NOT possible to edit the contents of the file downloaded; if you modify the contents of the configuration file in any way you will not be able to restore it later.
- You may change the name of the file if you wish but the filename extension must remain ".cfg"

#### *To restore a copy of the routers c configuration*

- 1. Click the Browse button.
- 2. Select the configuration file you wish to restore.
- 3. Click the Rest ore button.

#### *<u>To restore the routers configuration to the factory defaults</u>*

Click the Restore button to restore the router to factory default settings.

The router will then restart with the factory default configuration loaded.

#### Up date Firmware

This page allows you to upgrade the 3G22WV's internal software.

To upgrade the firmware of your 3G22WV, you need to download the upgrade image file to your local hard disk, and then click the Browse button and navigate to the location of the firmware file on y our computer.

Once you have selected the new firmware file, click 'Apply' to start the upgrade process.

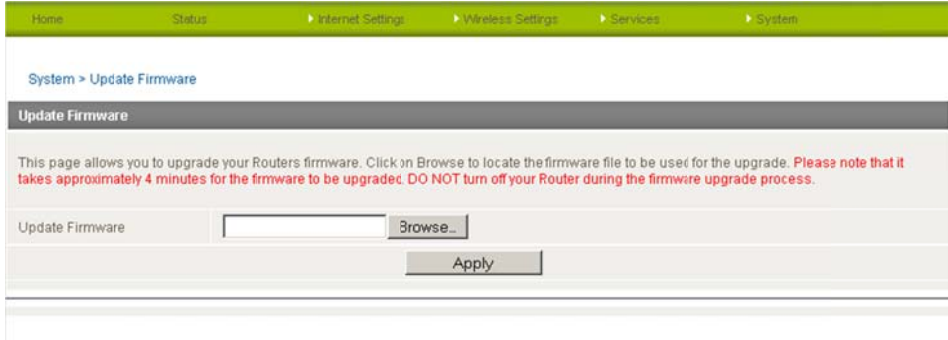

*Figure 53 ‐ Advan nced View ‐ Firmwa re Update*

The upgrade process takes several minutes. During the firmware upgrade process, all the lights on the front of the 3G22WV will flash.

Do not interrupt the power supply during the upgrade process.

Once completed, follow the on-screen prompts and your 3G22WV will restart.

#### Administration

The Administration page is used to enable or disable remote administration and set the username / password required to access the 3G22WV remotely.

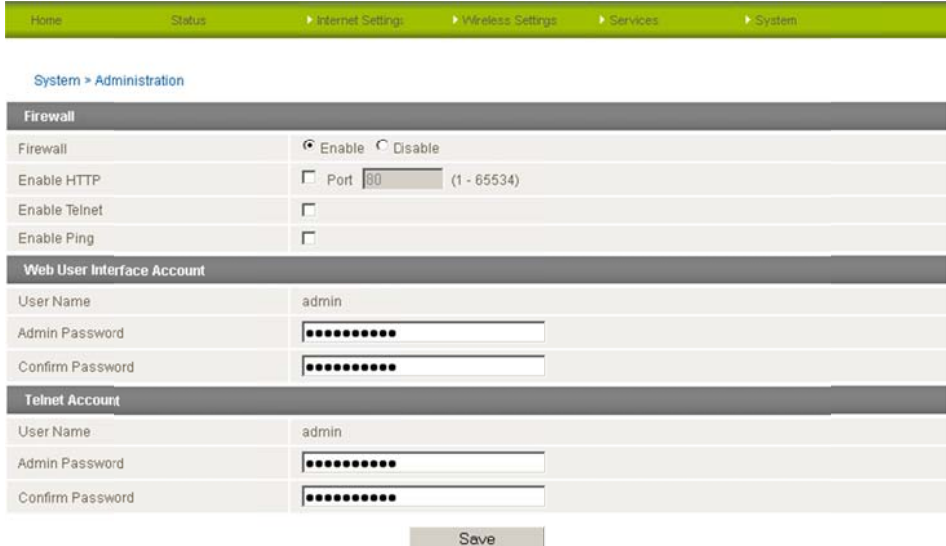

Figure 54 - Administration Configuration Items

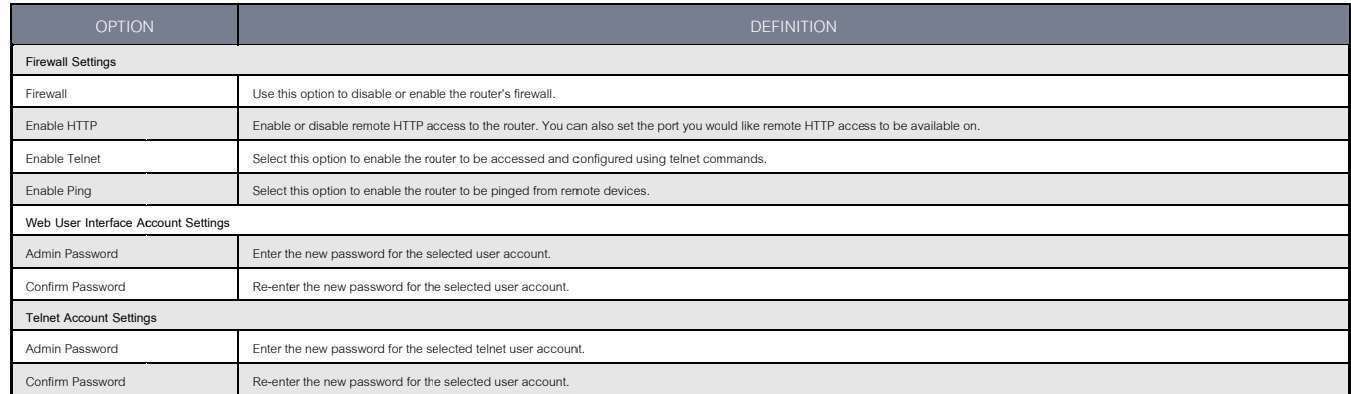

Table 38 - Administration Configuration Items

ĩ

Please note: The password will only be changed if you enter two matching passwords. It is not necessary to change the password if you are only changing the incoming port number.

To access the router's configuration pages remotely from a remote computer, perform the following steps:

- Open a new browser window (e.g. Internet Explorer, Firefox, Safari ...).  $\overline{1}$
- $\overline{2}$ In the address bar, enter the router's WAN IP address and assigned port number, e.g. "10.10.10.10: 8080".

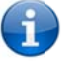

Please note: You can find the router's WAN IP address by clicking on the "Status" menu. The Local field in the WWAN section shows the router's WAN IP address

Click "Login" and type "admin" in the Username and "admin" in the Password fields (without quotes). Then click on "Submit".  $3.$ 

#### System Configuration

The System configuration page is used to specify an external syslog server or enable the diagnostics function.

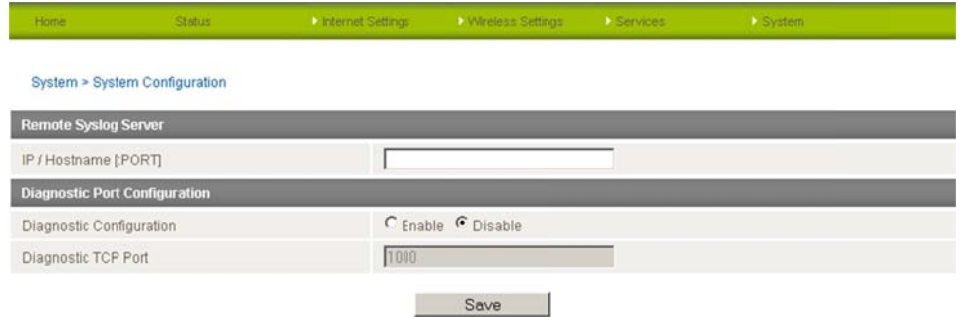

*Figure 55 ‐ Syste em Configuration Ite ems*

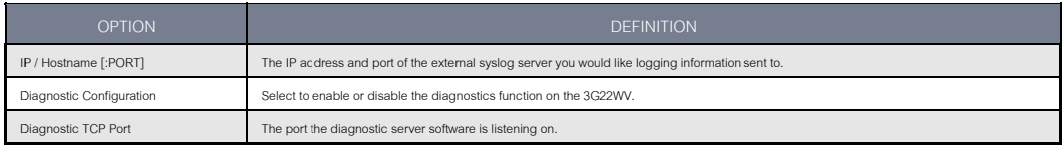

*Table 39 ‐ System m Configuration Item ms*

#### Statistics

This page allows you to view the LAN, WAN and wireless statistics of your 3G22WV.

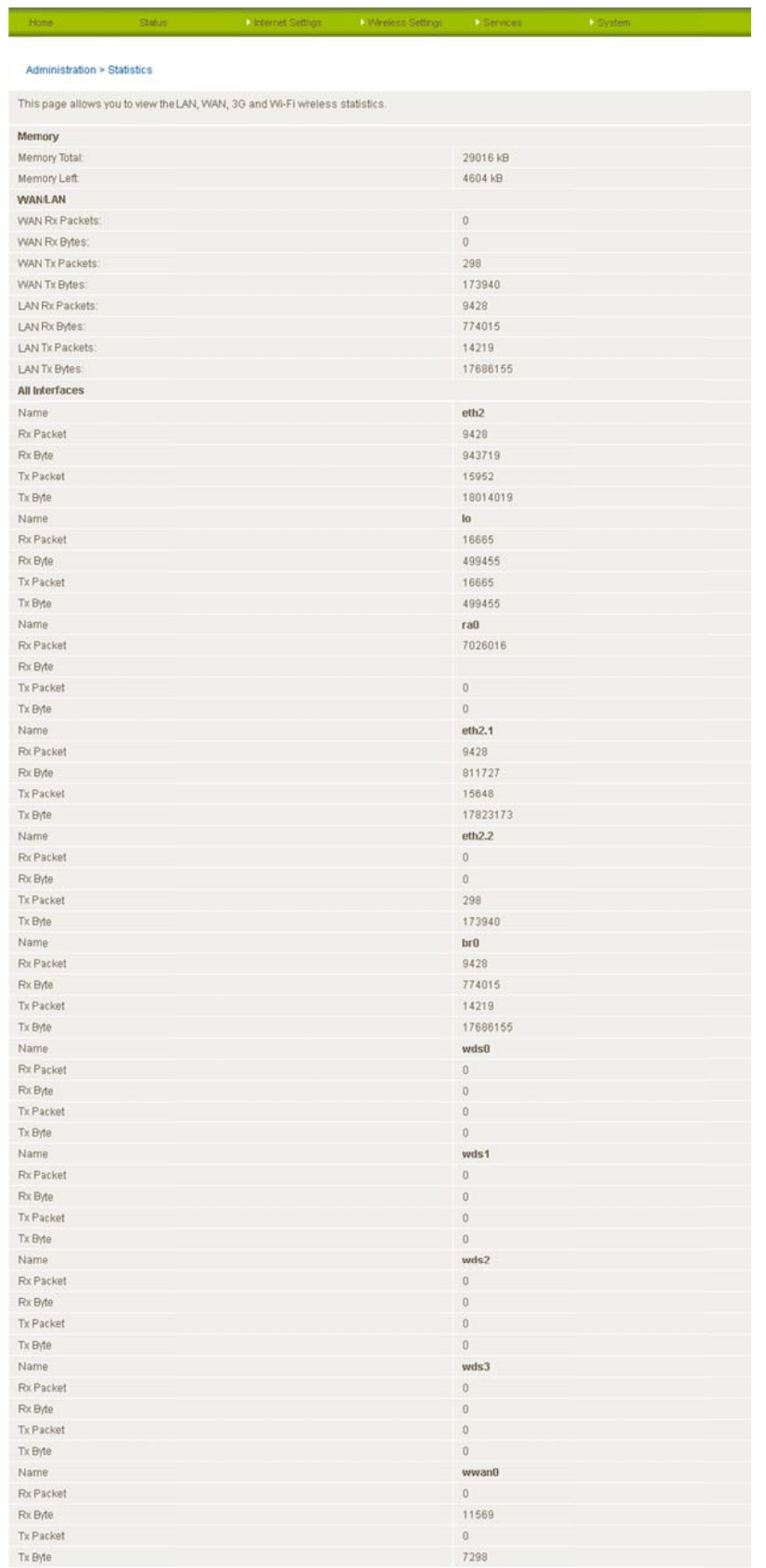

Figure 56: Advanced View - System - Statistics

#### Logoff

The logoff menu option will log the current user out of the web configuration session.

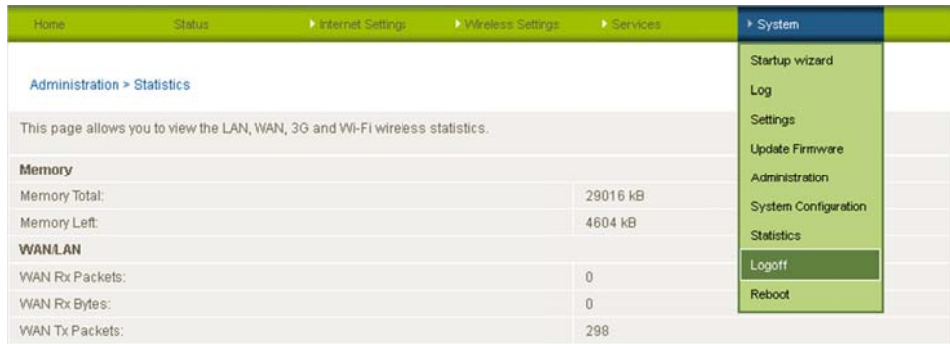

 *Figure re 57 ‐ Logoff*

#### Reb boot

The reboot item will reboot the router. This can be useful if you have made configuration changes you want to implement or want to reboot the router.

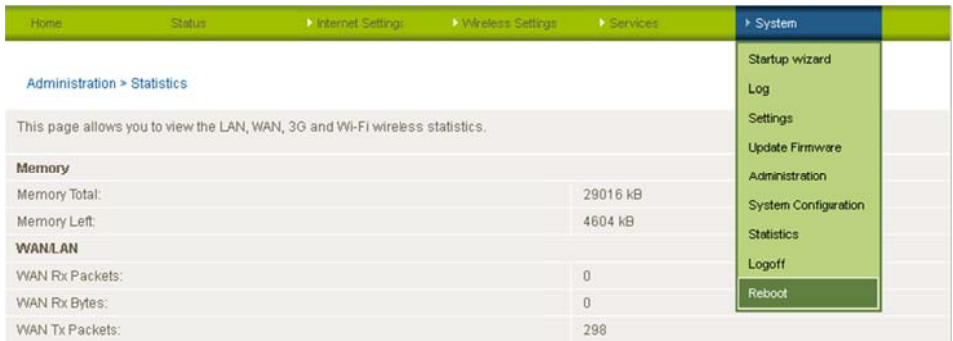

 *Figure 58 8 ‐ Reboot Router*

# Additional Product Information

## Using the 3G22WV to make and receive telephone calls

The 3G22WV provides circuit switched voice services via two telephony line interfaces offering the ability to make and receive telephone calls via a regular analogue telephone using the 3G mob bile network. The 3G22WV provides circuit switched voice services via two telephony line interfaces offering the ability to make and receive telephone calls via a regular analogue telephone using the 3G<br>mobile network.<br>It's important to

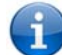

Please note: Please refer to your mobile service provider for activation of your voice service and information about the call charges that apply.

use the line at the same time as handsets connected via the other port.

If a call is already in progress via the first port, the user on the handset(s) connected to the second port will receive a busy signal. Incoming calls will ring and can be answered on either port, however once a call is answered from one port, handset(s) on the second port will receive a busy signal.

#### Handset requirements

The 3G22WV allows you to make telephone calls over the 3G network using a standard analogue telephone via the built in RJ-11 Phone ports. Please refer to the documentation provided by the manufacturer of your analogue telephone for assistance with the operation of your telephone handset.

#### Maximum REN Loading

Please note that each of the line interfaces on the 3G22WV is capable of supporting multiple analogue telephones connected via splitters. The ringer equivalence number (REN) for each line is 5. Therefore, a maximum of 5 handsets each with a REN number of 1 can be connected to each line port.

Before you start make any phone call, make sure you checked the following:

- 1. You have an activated 3G SIM card inserted prior to powering on the 3G22WV.
- 2. Your 3G22WV is powered on and in running condition.
- 3. A working analogue telephone connected into either the Line 1 or Line 2 port.
- 4. You hear the dial tone and the Line LED on the front of your 3G22WV should light up after lifting the handset.

#### How to place a call

To make a call, simply lift the handset and dial the number following the instructions provided by your telephone handset manufacturer.

#### How to receive a call

When an incoming call is received, both Line 1 and Line 2 lights will start flashing and any phones connected to the 3G22WV will ring. Answer the telephone following the instructions provided by your telephone handset manufacturer to conduct the call.

Please note: If the call is answered from a telephone connected to Line 1, telephones connected to Line 2 will receive an engaged tone for the duration of the call.

If there is no phone connected to the 3G22WV, all incoming calls will be transferred to Voicemail (if enabled on the device).

#### Ans swering an inco ming call when on a call

Call waiting enables a 2nd incoming call to be received while you are on a call. To answer a call waiting call, perform a hook-flash (briefly depressing the hook button). The incoming call should then be answered. Upon hanging up or performing another hook-flash, you will be returned to the original telephone call.

#### Accessing voicemail

To access your voicemail, please dial \*98 and follow the voice prompts.

#### Quick Reference Table

The 3G22WV supports a number of call feature codes for supplementary services.

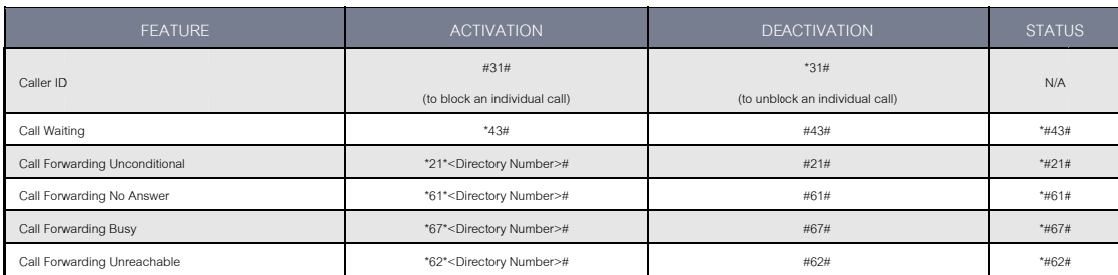

Table 40 - Additional Product Information - Call Feature Codes Quick Reference

#### Caller ID

Caller ID transmits a caller's number to the called party's telephone equipment when the call is being set up but before the call is answered. Where available, caller ID can also provide a name associated with the calling telephone number.

- $\blacksquare$  To force Caller ID to be blocked for an outbound call, dial #31# followed by the number you wish to dial.
- To force Caller ID to be unblocked for an outbound call, dial \*31# then follow the dialling number.

#### Cal ll Waiting

Call waiting allows for indication and answering of an incoming telephone whilst an existing call is underway.

- $\blacksquare$  To disable call waiting, dial #43#, and hang up after you hear 2 high pitch beeps.
- To enable call waiting, dial \*43#, and hang up after you hear 2 low pitch beeps.
- " To check the status of Call Waiting, dial \*#43# or view the advanced status page of the management console.
	- O Call waiting is disabled if you hear 2 high pitch beeps.
	- O Call waiting is enabled if you hear 2 low pitch beeps.

Call forwarding (or call diverting), is a feature that allows an incoming call to be redirected to another number depending on the circumstances at the time of receiving the call.

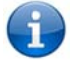

Please note: The Call Waiting feature will automatically turn off if you enable Call forwarding. Call Waiting will need to be enabled again after Call Forwarding is disabled.

#### Call Forwarding Unconditional

Call forwarding Unconditional will divert all incoming calls to a phone number that you desire.

- To enable Call Forwarding Unconditional, dial \*21\*<Directory Number>#
- (Where directory number is the number you wish to forward calls to)
- Hang up after you hear 2 low pitch beeps.
- To disable Call Forwarding Unconditional, dial #21#
- $\blacksquare$  Hang up after you hear 2 high pitch beeps.
- To check the status of Call Forwarding Unconditional, dial \*#21# or view the advanced status page of the management console.
	- O Call Forwarding Unconditional is disabled if you hear 2 high pitch beeps.
		- O Call Forwarding Unconditional is enabled if you hear 2 low pitch beeps.

#### Call Forwarding No Answer

Call forwarding No Answer will divert all incoming calls to a phone number that you desire only if the incoming call is not answered.

- To enable Call Forwarding No Answer, dial \*61\*<Directory Number>#
	- (Where directory number is the number you wish to forward calls to)
- $\blacksquare$  Hang up after you hear 2 low pitch beeps.
- To disable Call Forwarding No Answer, dial #61#
- Hang up after you hear 2 high pitch beeps.
- To check the status of Call Forwarding No Answer, dial \*#61# or view the advanced status page of the management console.
	- O Call Forwarding No Answer is disabled if you hear 2 high pitch beeps.
	- O Call Forwarding No Answer is enabled if you hear 2 low pitch beeps.

#### Call Forwarding Busy

Call forwarding busy will divert all incoming calls to a phone number that you desire only if your telephone is busy on another call.

- To enable Call Forwarding Busy, dial \*67\*<Directory Number>#
- (Where directory number is the number you wish to forward calls to)
- Hang up after you hear 2 low pitch beeps.
- To disable Call Forwarding Busy, dial #67#
- $\blacksquare$  Hang up after you hear 2 high pitch beeps.
- To check the status of Call Forwarding Busy, dial \*#67# or view the advanced status page of the management console.
	- O Call Forwarding Busy is disabled if you hear 2 high pitch beeps.
	- O Call Forwarding Busy is enabled if you hear 2 low pitch beeps.

#### Cal ll Forwarding N Not Reachable

Call forwarding busy will divert all incoming calls to a phone number that you desire only if your telephone is unreachable by the network.

- To enable Call Forwarding Not Reachable dial \*62\*<Directory Number>#
- (Where directory number is the number you wish to forward calls to)
- $\blacksquare$  Hang up after you hear 2 low pitch beeps.
- To disable Call Forwarding Not Reachable, dial #62#, Hang up after you hear 2 high pitch beeps.
- To check the status of Call Forwarding Not Reachable, dial \*#62# or view the advanced status page of the management console.
	- O Call Forwarding No Answer is disabled if you hear 2 high pitch beeps.
	- O Call Forwarding No Answer is enabled if you hear 2 low pitch beeps.

#### Conference Call

This can be achieved by performing a hook-f lash and then by dia lling the third party.

Wait for the third party to answer your call and then perform another hook-flash to conference all the parties together.

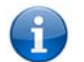

Please note: In order to activate a conference call, you will need to have originated both calls.

#### Troubleshooting the Voice Function

#### What do I do if I have no dial tone?

#### Plea se follow the proced ure listed below:

- 1. Check to make sure the phone is plugged into your 3G22WV on either Line 1 port or Line 2 port.
- 2. Check to make sure you are using the correct cable (Cat-3 UTP Telephone Cable with RJ-11 plugs).
- 3. Check to make sure the line light on the front panel of the 3G22WV turns solid blue if you lift the handset.
- 4. Check to make sure the blue 3G indication light on the front of the 3G22WV is blinking.
- 5. Check to make sure your 3G SIM card is activated and insert into your 3G22WV properly.
- 6. Check and see if you get the dial tone after rebooting your 3G22WV.

#### I have noise interference during telephone calls. How can I fix this?

To resolve this issue, try the following:

- Verify that the RJ-11 cable is securely connected and not damaged.
- $\blacksquare$  Try to remove any telephone splitters from the connection between your phone and the 3G22WV.
- Try rebooting your 3G22WV.

## **Technical Data**

The following table lists the hardware specifications of the 3G22WV.

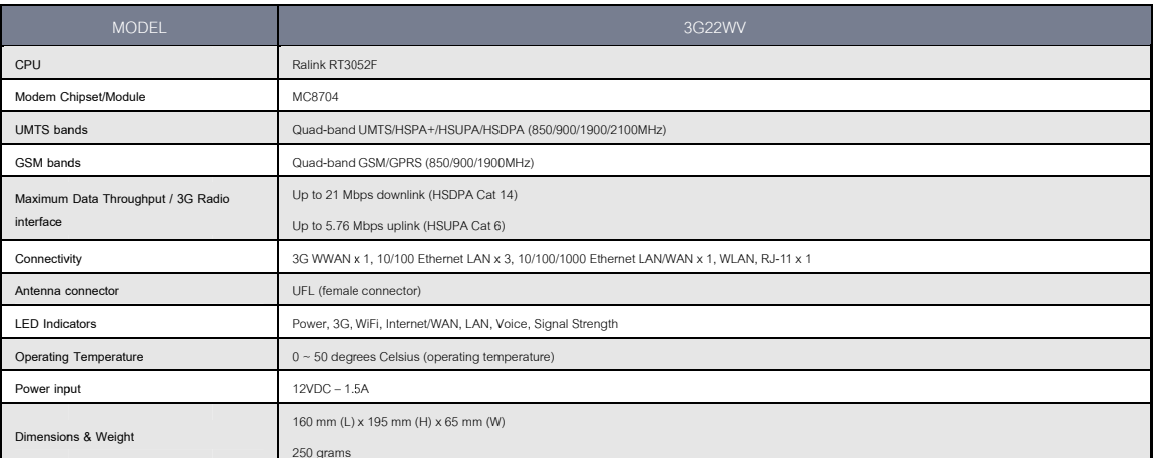

Table 41 - Technical Specifications for the 3G22WV

## **Electrical Specifications**

A suitable power supply is available on request or via direct purchase from the NetComm Online shop. It is recommended that the 3G22WV be powered using the 12VDC/1.5A power supply which is included with the device.

## Environmental Specifications / Tolerances

The 3G22WV is able to operate over a wide variety of temperatures from  $0^{\circ}$ C ~ 50 $^{\circ}$ C (ambient).

# F FAQ

#### 1. Does the NetComm HSPA+ WiFi Router with Voice require any configuration out of the box?

No, the NetComm HSPA+ WiFi Router with Voice is plug and play device. Plug the device into an electrical outlet and once the status indicator lights are on, plug in your analogue phone and LAN cable for voice and data connectivity. For WiFi connectivity the SSID (Service Set Identifier) and network key (password) are located on the bottom of the device. If you would like to customize your settings you can enter 192.168.20.1 into your Web browser to access the Management Console and device settings.

#### 2. I cannot see m to access the web b page interface

The default IP address of the unit is 192.168.20.1, so first try to open a web browser to this address. Also check that your laptop/PC is on the same subnet as the router's Ethernet port.

#### 3. The router was s connected but can not get back online

You may need to enable the periodic ping timer using the System Monitor Link from the Management Console. This ensures that if the connection drops (i.e. outage on the network) that the router will reboot after so many failed pings and then force a re-connect. Set the timer to around 15 mins should be sufficient.

Please note: The traffic generated by the periodic ping feature is counted as chargeable usage, please keep this in mind when selecting how often to ping.

#### 4. The router is r ebooting frequently

Check the System Monitor link in the Administration menu on the management console and see if the Periodic Reset timeout is set to something other than 0. If it is set to 1 this Check the System Monitor link in the Administration menu on the management console and see if the Periodic Reset timeout is set to something other than 0. If it is set to 1 this<br>means the unit will reboot every minute rega

#### 5. The router has connection but cannot access the internet

Check that DNS Proxy is enabled by clicking on the LAN link on the configuration interface. Make sure that the DHCP DNS server address 1 IP address is set to the same address as that of the Ethernet port.

#### 6. I cannot seem to get a 3G WAN connection

Click on the 3G Internet Settings link on the webpage interface and check that the correct APN settings are entered.

- Also check that the username and password credentials are correct if the APN in use requires these.
- Make sure that Auto Connect is enabled on the PPP Profile Connect section on the Data Connection page.
- " Check you have suitable 3G signal strength and that your SIM is active and does not require a PIN code to be entered.
- 7. The SIM status indicates that the SIM is "not installed or reboot required" on the home page

If a SIM is installed correctly this may indicate that the SIM has been removed or inserted whilst the unit is powered up. In this case you must reboot the unit. The Reset button on the home page will reboot the router.

8. How can I see the data usage on my NetComm HSPA+ WiFi Router with Voice?

You can check your current Usage statistics by clicking on the "Usage Monitor" link at the top of the Status Page in the Advanced View.

9. Can I make voice calls from the NetComm HSPA+ WiFi Router with Voice?

Yes. By simply connecting a regular landline (Analogue) telephone to the port labelled Line 1 using the RJ-11 Cable provided. To activate the phone jacks in your home or office connect an RJ-11 Cable from the port labelled "Line 2" to any wall jack. When you lift the receiver you will hear a dial tone and can place your call.

10. How do I see I have a voicemail m essage?

Voicemail is a feature of the 3G network and your 3G service provider, not a feature embedded in the device. If you have a voicemail messages waiting you will hear an intermittent dial tone on your phone, and if your phone has a message waiting indicator light, it will be lit.

#### 11. Is the NetComm HSPA+ WiFi Router with Voice secure; can other people access my wireless network?

The NetComm HSPA+ WiFi Router with Voice comes configured with WPA-PSK WiFi security enabled. When you first access the Internet, type 192.168.20.1 into the address bar, the wizard will pop up to configure your computer to connect with the security setting (please see the Quick Start Guide for more information on connecting your data devices to the NetComm HSPA+ WiFi Router with Voice). Only people you allow access to, will be able to connect to the NetComm HSPA+ WiFi Router with Voice ensuring your connection is secure and safe

#### 12. Can I change the name and password of my wireless network?

Yes. You can change your NetComm HSPA+ WiFi Router with Voice settings from the browser user interface by typing 192.168.20.1 into the address bar of your Web browser. You can change the SSID (Service Set Identifier), security standard (WPA, WPA2, WEP) and your WiFi password.

#### 13. How do I share my Internet connection, using the NetComm HSPA+ WiFi Router with Voice, with other users?

Provide any users you want to share your WiFi Internet connection with, the SSID (Service Set Identifier) and WiFi network password for your NetComm HSPA+ WiFi Router with Voice. Each user will need to select the NetComm HSPA+ WiFi Router with Voice SSID, on their WiFi enabled computer or device and enter the network password you provide.

#### 14. What is the difference between upload and download speeds and why do they differ?

Upload is when you send information (e.g. emails) from your computer and download is when you receive information yia the Internet. The speeds at which upload and download operate depend on the way you use the Internet and the size of files you send and receive.

#### 15. Do I need to attach an antenna on this device?

Yes. Your NetComm HSPA+ WiFi Router with Voice comes equipped with an antenna; you need to attach the 3G antenna to get the 3G signal.

#### 16. I have lost the security card that came with the setup instructions. What can I do?

If you have lost your security card, and forgotten the wireless security details (SSID and WiFi network password), there is a label stuck to the base of your NetComm HSPA+ WiFi Router with Voice with all your original security details. If the label is unreadable or has been removed, the WiFi network password can be viewed or reset by logging in to the Management Console using an Ethernet Cable connected to the LAN port of the NetComm HSPA+ WiFi Router with Voice.

#### 17. I forgot my Management Console password. What can I do?

If you have forgotten your Management Console password and cannot access the Web user interface, you will need to reset your NetComm HSPA+ WiFi Router with Voice back to default settings. To reset your device press and hold the reset button on the back of your NetComm HSPA+ WiFi Router with Voice for 10-15 seconds, all the indicator lights on the unit will flash when your device is reset. After a reset, the default WiFi settings (SSID and WPA key) can be found on the base of your NetComm HSPA+ WiFi Router with Voice. (Note - this will also reset any custom settings and passwords you may have already set up).

#### 18 Can Luse the NetComm HSPA+ WiEi Router with Voice overseas?

No. The NetComm HSPA+ WiFi Router with Voice is not equipped for international roaming or data services. If you require the capability to call international locations, please speak with your 3G service provider to enable international calling on your NetComm HSPA+ WiFi Router with Voice.

## Appendix A: Tables

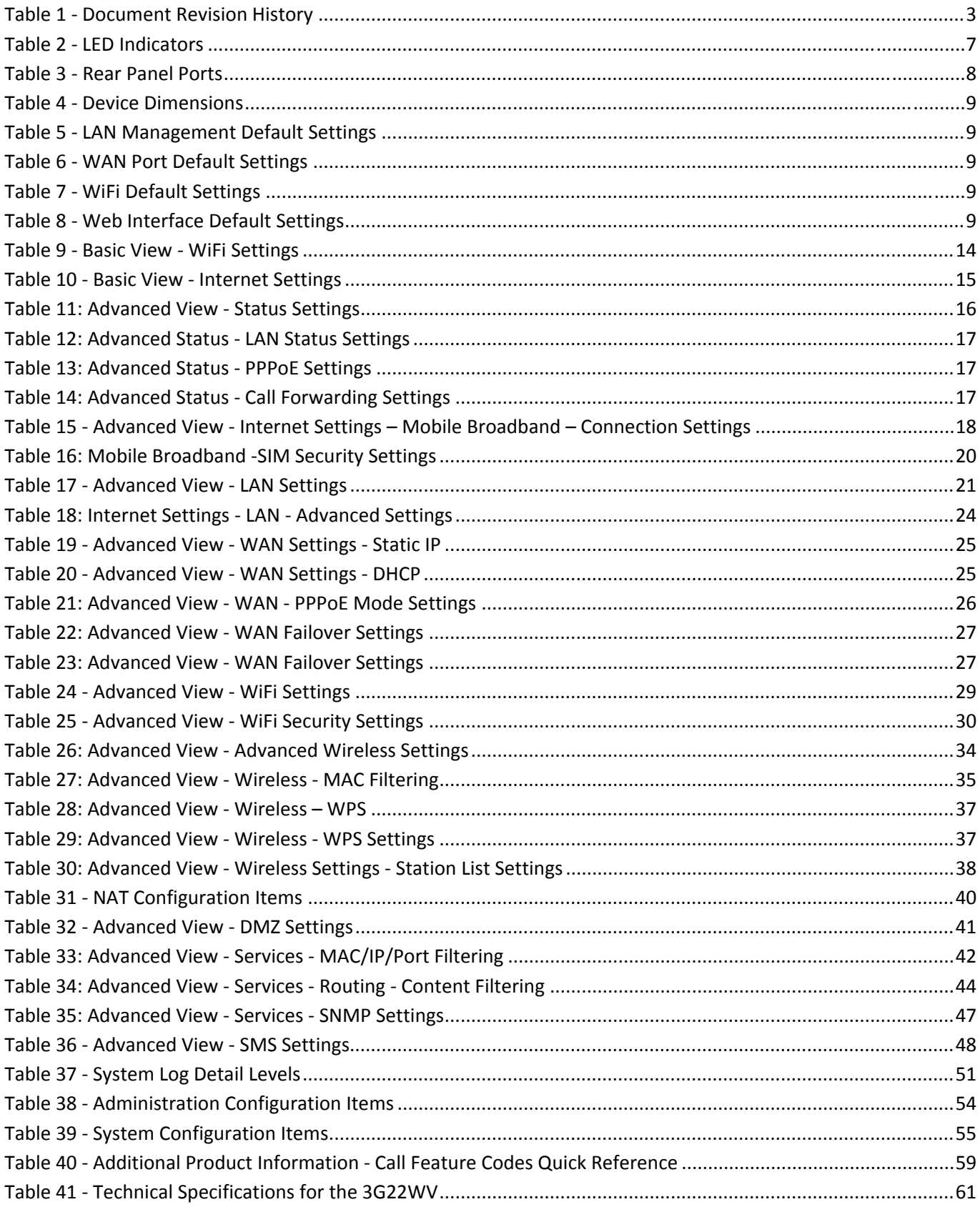

#### NetComm 3G22WV-I - HSPA+ WiFi Router with Voice User Guide 65

## Legal & Regulatory Information

### 1. Intellectual Property Rights

All intellectual property rights (including copyright and trade mark rights) subsisting in, relating to or arising out this Manual are owned by and vest in NetComm Wireless Limited (ACN 002490486) (NetComm Wireless Limited) (or its licensors). This Manual does not transfer any right, title or interest in NetComm Wireless's (or its licensors') intellectual property rights to you.

You are permitted to use this Manual for the sole purpose of using the NetComm Wireless product to which it relates. Otherwise no part of this Manual may be reproduced, stored in a retrieval system or transmitted in any form, by any means, be it electronic, mechanical, recording or otherwise, without the prior written permission of NetComm Wireless Limited.

NetComm and NetComm Wireless is a trademark of NetComm Wireless Limited. All other trademarks are acknowledged to be the property of their respective owners.

### 2. Customer Information

The Australian Communications & Media Authority (ACMA) requires you to be aware of the following information and warnings:

- 1. This unit may be connected to the Telecommunication Network through a line cord which meets the requirements of the AS/CA S008-2011 Standard.
- 2. This equipment incorporates a radio transmitting device, in normal use a separation distance of 20cm will ensure radio frequency exposure levels complies with Australian and New Zealand standards.
- 3. This equipment has been tested and found to comply with the Standards for C-Tick and or A-Tick as set by the ACMA. These standards are designed to provide reasonable protection against harmful interference in a residential installation. This equipment generates, uses, and can radiate radio noise and, if not installed and used in accordance with the instructions detailed within this manual, may cause interference to radio communications. However, there is no quarantee that interference will not occur with the installation of this product in your home or office. If this equipment does cause some degree of interference to radio or television reception, which can be determined by turning the equipment off and on, we encourage the user to try to correct the interference by one or more of the following measures:
	- Change the direction or relocate the receiving antenna.
	- Increase the separation between this equipment and the receiver.
	- Connect the equipment to an alternate power outlet on a different power circuit from that to which the receiver/TV is connected.
	- Consult an experienced radio/TV technician for help.
- The power supply that is provided with this unit is only intended for use with this product. Do not use this power supply with any other product or do not use any other power supply that is not approved for use with this product by NetComm Wireless Limited. Failure to do so may cause damage to this product, fire or result in personal injury.

### 3. Consumer Protection Laws

Australian and New Zealand consumer law in certain circumstances implies mandatory guarantees, conditions and warranties which cannot be excluded by NetComm Wireless Limited and legislation of another country's Government may have a similar effect (together these are the Consumer Protection Laws). Any warranty or representation provided by NetComm Wireless Limited is in addition to, and not in replacement of, your rights under such Consumer Protection Laws.

If you purchased our goods in Australia and you are a consumer, you are entitled to a replacement or refund for a major failure and for compensation for any other reasonably foreseeable loss or damage. You are also entitled to have the goods repaired or replaced if the goods fail to be of acceptable quality and the failure does not amount to a major failure. If you purchased our goods in New Zealand and are a consumer you will also be entitled to similar statutory guarantees.

### 4. Product Warranty

All NetComm Wireless products have a standard one (1) year warranty from date of purchase, however, some products have an extended warranty option (refer to packaging and the warranty card) (each a Product Warranty). To be eligible for the extended warranty option you must supply the requested warranty information to NetComm Wireless Limited within 30 days of the original purchase by registering online via the NetComm Wireless web site at www.netcommwireless.com . For all Product Warranty claims you will require proof of purchase. All Product Warranties are in addition to your rights and remedies under applicable Consumer Protection Laws which cannot be excluded (see Section 3 above).

Subject to your rights and remedies under applicable Consumer Protection Laws which cannot be excluded (see Section 3 above), the Product Warranty is granted on the following conditions: the Product Warranty extends to the original purchaser (you / the customer) and is not transferable;

- 2. the Product Warranty shall not apply to software programs, batteries, power supplies, cables or other accessories supplied in or with the product;
- 3. the customer complies with all of the terms of any relevant agreement with NetComm Wireless Limited and any other reasonable requirements of NetComm Wireless Limited including producing such evidence of purchase as NetComm may require;
- 4. the cost of transporting product to and from NetComm Wireless Limited's nominated premises is your responsibility;
- 5. NetComm Wireless Limited does not have any liability or responsibility under the Product Warranty where any cost, bss, injury or damage of any kind, whether direct, indirect, consequential, incidental or otherwise arises out of events beyond NetComm Wireless Limited's reasonable control. This includes but is mot limited to: acts of God, war, riot, embargoes, acts of civil or military authorities, fire, floods, electricity outages, lightning, power surges, or shortages of materials or labour; and
- 6. the customer is responsible for the security of their computer and network at all times. Security features may be disabled within the factory default settings. NetComm Wireless Limited recommends that you enable these features to enhance your security.

Subject to your rights and remedies under applicable Consumer Protection Laws which cannot be excluded (see Section 3 above), the Product Warranty is automatically voided if:

- 1. you, or someone else, use the product, or attempt to use it, other than as specified by NetComm Wireless Limited;
- 2. the fault or defect in your product is the result of a voltage surge subjected to the product either by the way of power supply or communication line, whether caused by thunderstorm activity or any other cause(s);
- 3. the fault is the result of accidental damage or damage in transit, including but not limited to liquid spillage;
- 4. your product has been used for any purposes other than that for which it is sold, or in any way other than in strict accordance with the user manual supplied;
- 5. your product has been repaired or modified or attempted to be repaired or modified, other than by a qualified person at a service centre authorised by NetComm Wireless Limited; or
- 6. the serial number has been defaced or altered in any way or if the serial number plate has been removed.

#### 5. Limitation of Liability

#### This clause does not apply to New Zealand consumers.

Subj ject to your rights and d remedies under ap pplicable Consumer P Protection Laws whic ch cannot be exclude ed (see Section 3 abo ove), NetComm Wirel less Limited accepts s no liability or responsibility, for consequences arising from the use of this product. NetComm Wireless Limited reserves the right to change the specifications and operating details of this product without notice. responsibility, for consequences arising from the use of this product. NetComm Wireless Limited reserves the right to change the specifications and operating details of this product without<br>notice.<br>If any law implies a gua

If any law implies a guarantee, condition or warranty in respect of goods or services supplied, and NetComm Wireless Limited's liability for breach of that condition or warranty may not be breach of that guarantee, condition or warranty is limited to: (i) in the case of a supply of goods, NetComm Wireless Limited dong any one or more of the following: replacing the goods or supplying equivalent goods; repairing the goods; paying the cost of replacing the goods or of acquiring equivalent goods; or paying the cost of having the goods repaired; or (ii) in the case of a supply of services, NetComm Wireless Limited doing either or both of the following: supplying the services again; or paying the cost of having the services supplied again. To the extent NetComm Wireless Limited is unable to limit its liability as set out above, NetComm Wireless Limited limits its liability to the extent such liability is lawfully able to be limited.

## FCC Regulations:

Inis device complies with part 15 of the FCC Rules. Operation is subject to the following two conditions: (1) This device may not cause harmful interference, and (2) this device must accept any interference received, including interference that may cause undesired operation.

● This device has been tested and found to comply with the limits for a Class B digital device, pursuant to Part 15 of the FCC Rules. These limits are designed to provide reasonable protection against harmful interference in a residential installation. This equipment generates, uses and can radiated radio frequency energy and, if not installed and used in accordance with the instructions, may cause harmful interference to radio communications. However, there is no guarantee that interference will not occur in a particular installation If this equipment does cause instructions, may cause harmful interference to radio communications. However, there is no guarantee that interference will not occur in a particular installation If this equipment does cause<br>harmful interference to radio following measures:

-Reorient or relocate the receiving antenna.

-Increase the separation between the equipment and receiver.

- -Connect the equipment into an outlet on a circuit different from that to which the receiver is connected.
- -Consult the dealer or an experienced radio/TV technician for help.

Changes or modifications not expressly approved by the party responsible for compliance could void the user's authority to operate the equipment.

#### RF Exposure Information

This device meets the government's requirements for exposure to radio waves. This device is designed and manufactured not to exceed the emission limits for exposure to radio frequency (RF) energy set by the Federal Communications Commission of the U.S. Government.

This device complies with FCC radiation exposure limits set forth for an uncontrolled environment. In order to avoid the possibility of exceeding the FCC radio frequency exposure limits, human proximity to the antenna shall not be less than 20cm (8 inches) during normal operation.

## IC Regulations:

This device complies with Industry Canada license-exempt RSS standard(s). Operation is subject to the following two conditions:

(1) this device may not cause interference, and

(2) this device must accept any interference, including interference that may cause undesired operation of the device.

Le présent appareil est conforme aux CNR d'Industrie Canada applicables aux appareils radio exempts de licence. L'exploitation est autorisée aux deux conditions suivantes:

(1) l'appareil ne doit pas produire de brouillage, et

(2) l'utilisateur de l'appareil doit accepter tout brouillage radioélectrique subi, même si le brouillage est susceptible d'en compromettre le fonctionnement."

This Class B digital apparatus complies with Canadian ICES-003.

Cet appareil numérique de la classe B est conforme à la norme NMB-003 du Canada.

IC Radiation Exposure Statement:

This equipment complies with IC RSS-102 radiation exposure limits set forth for an uncontrolled

environment. This equipment should be installed and operated with minimum distance 20cm between the radiator & your body.

The County Code Selection feature is disabled for products marketed in the US/Canada.

For product available in the USA/ Canada markets, only channel 1~11 can be operated. Selection of other channels is not possible.

## Contact

Address: NETCOMM WIRELESS LIMITED Head Office

PO Box 1200, Lane Cove NSW 2066 Australia

P: +61(0)2 9424 2070 F: +61(0)2 9424 2010

E: sales@netcommwireless.com W: www.netcommwireless.com